# **Katherm QX 3.42**

Встраиваемый в пол отопительный конвектор с EC-Вентилятором и KaControl

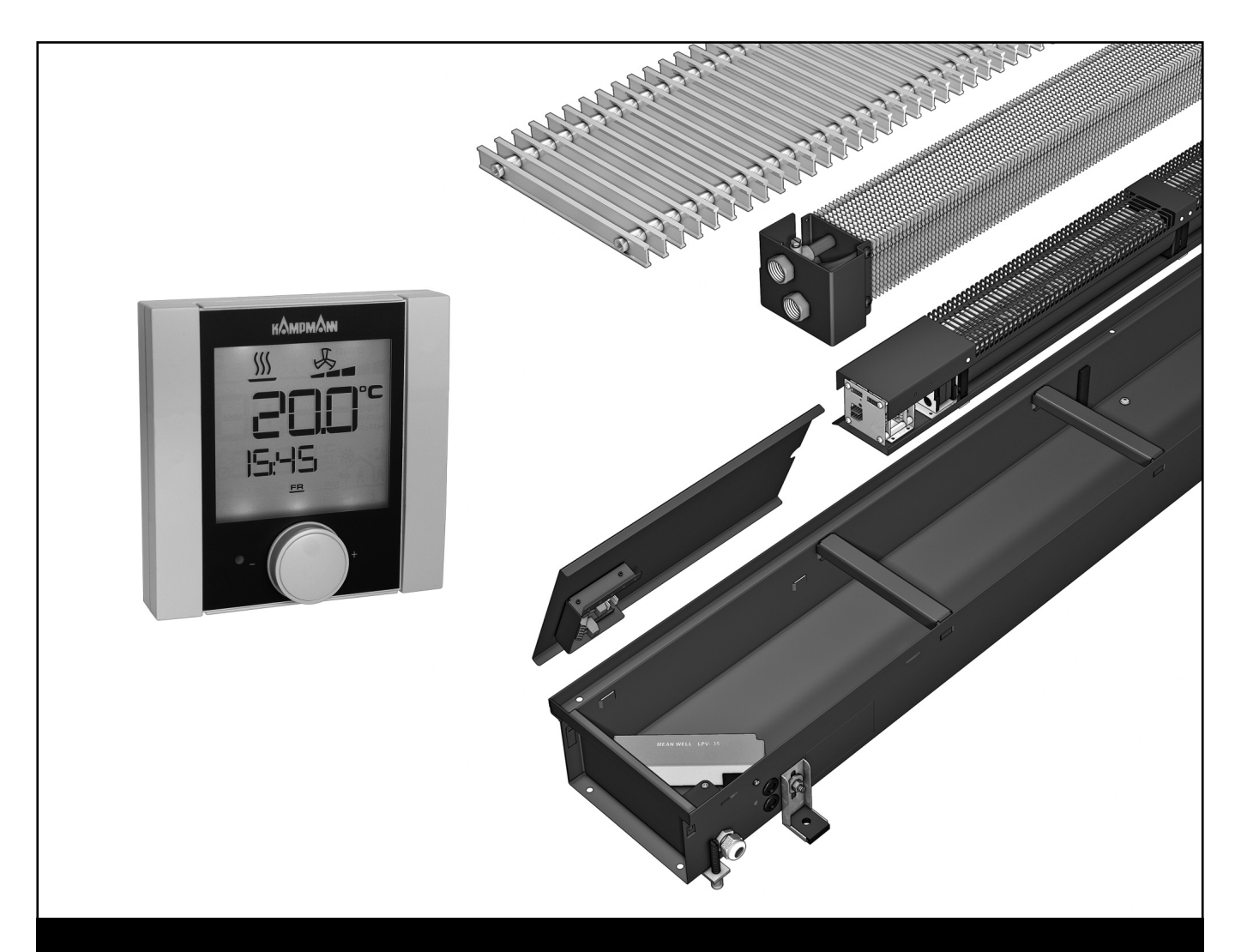

### **Инструкция по монтажу и эксплуатации**

**Перед началом эксплуатации внимательно изучите данную инструкцию!**

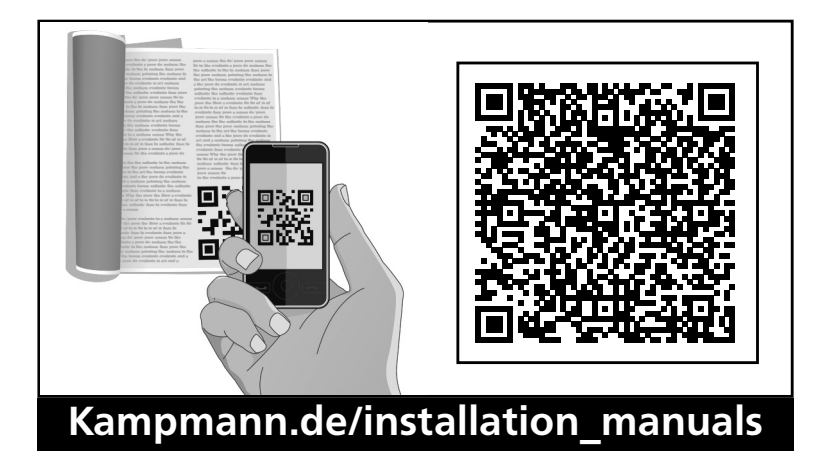

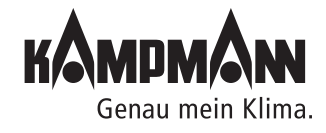

Готовые к монтажу встраиваемые в пол конвекторы

#### Инструкция по монтажу и эксплуатации

#### **Обозначения:**

#### **Внимание! Опасность!**

Невыполнение данного требования может стать причиной тяжелых травм или повреждения оборудования.

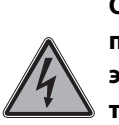

**Опасность поражения электрическим током!**

Невыполнение данного требования может привести к поражению электрическим током или повреждению оборудования.

#### **Перед началом монтажа внимательно изучите данную инструкцию!**

После окончания монтажа и ввода прибора в эксплуатацию данная инструкция должна быть передана потребителю. Сохраняйте данную инструкцию до вывода прибора из эксплуатации!

**В связи с постоянным совершенс твованием конструкции технические характеристики и внешний вид приборов могут быть изменены без п р е д в а р и т е л ь н о г о уведомления!**

#### **Содержание**

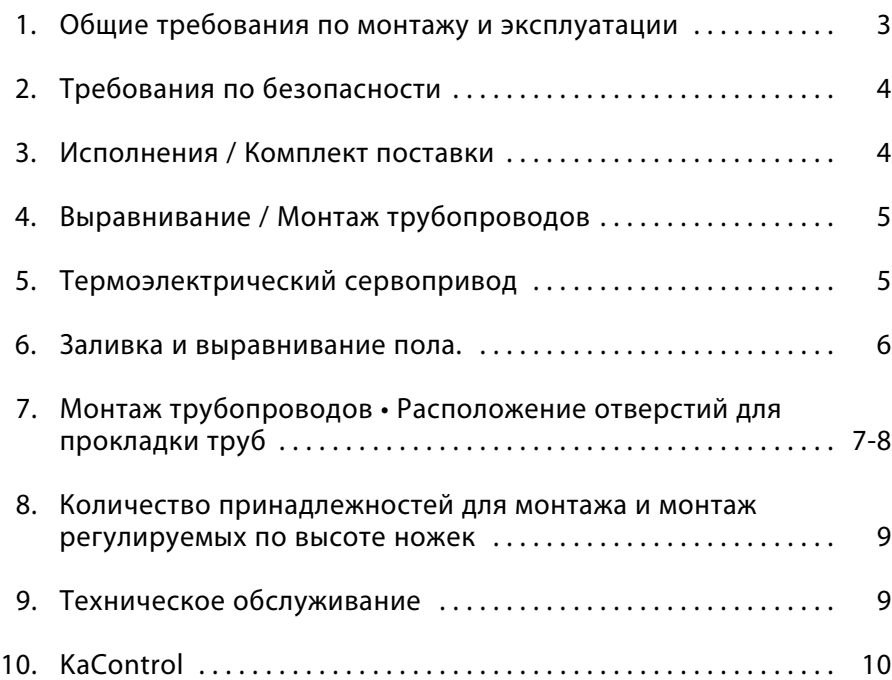

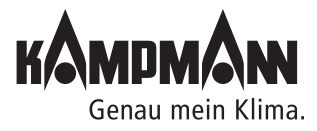

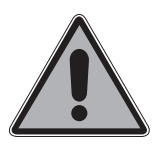

#### **1. Общие требования по монтажу и эксплуатации**

Встраиваемые в пол конвекторы Kampmann серии Katherm QX соответствуют современному уровню развития техники и требованиям нормативных документов по безопасности. Следует, однако, помнить, что несоблюдение требований по монтажу, вводу в эксплуатацию и эксплуатации может привести к повреждению оборудования, материальному ущербу и травмам.

Конвекторы Katherm QX предназначены для отопления торговых, жилых и административных помещений и должны использоваться строго по назначению. Данные приборы не предназначены для наружной установки и для эксплуатации во влажной среде (например, в помещениях плавательных бассейнов). При проведении монтажа отопительные приборы должны быть надежно защищены от влаги. При возникновении любых вопросов обращайтесь за помощью к специалистам фирмы. Всю ответственность за любые повреждения отопительных приборов, возникшие в результате неправильной эксплуатации или в результате использования не по назначению, несет пользователь. На данные повреждения гарантия фирмыизготовителя не распространяется. Следует неукоснительно соблюдать содержащиеся в данной инструкции требования по безопасности, эксплуатации, техническому обслуживанию и ремонту.

Монтаж конвекторов должен выполняться квалифицированным специалистом, обладающим достаточными знаниями в области отопления, вентиляции, кондиционирования и электротехники. Эти знания приобретаются в процессе профессионального образования и не являются предметом обсуждения данной инструкции. Неправильное подключение или изменение конструкции может привести к повреждению оборудования! Фирма-производитель не несет ответственности за повреждение оборудования и имущества, полученные в результате подключения и/или эксплуатации агрегата с нарушением требований, изложенных в данном документе.

#### **Ka***therm* **QX**

- 1Прямая (рулонная) решетка
- 2Компактный диаметральный вентилятор <sup>и</sup> ЕС-двигатель
- 3Медно-алюминиевый высокопроизводительный конвектор
- **4 Конденсатная ванна**
- 
- 
- ⑤ Входной патрубок, 1/2"<br>⑥ Выходной патрубок, 1/2"<br>⑦ Принадлежностей для монтажа и монтаж регулируемых по высоте ножек
- 8Регулируемые по высоте ножки
- 9Поперечные вставки
- **@ Отверстия для подключения трубопроводов**
- **10 Подводка кабеля, кабель управления**
- **12 Подвод кабеля, подключение к сети 230 В**
- bo Сеть 230В / 24В
- **<sup>43</sup> Защитная крышка с платой управления**

#### **Внимание:**

поперечные вставки не вынимать

Пример: **Ka**therm QX 200

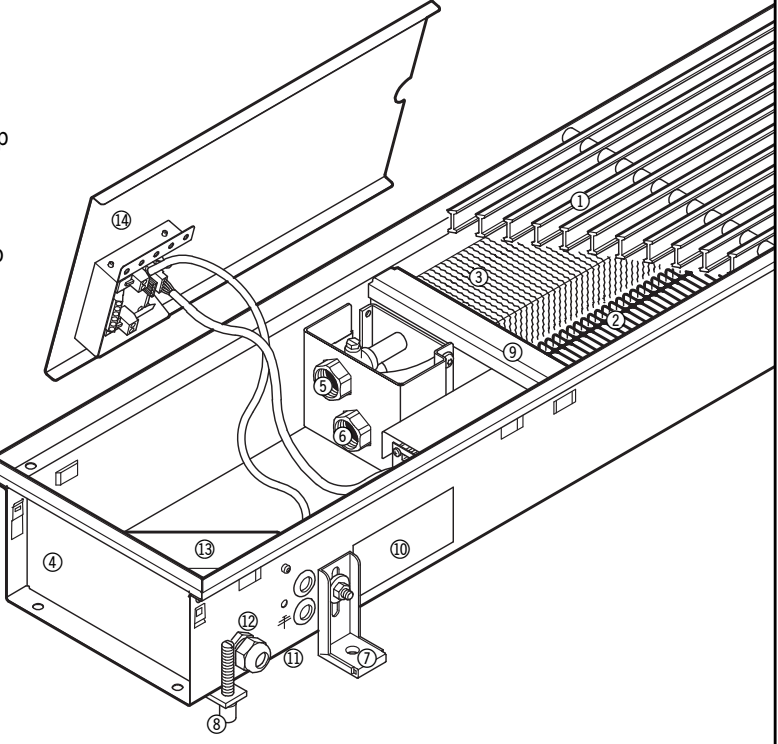

Готовые к монтажу встраиваемые в пол конвекторы

#### Инструкция по монтажу и эксплуатации

$$
\mathbb{A} \, \mathbb{A}
$$

#### **2. Требования по безопасности**

Монтаж и техническое обслуживание электрических компонентов прибора должны выполнять квалифицированные специалисты с соблюдением требований ПУЭ. Необходимые для монтажа знания, как правило, приобретаются при обучении по соответствующей специальности и в данном документе подробно не рассматриваются. Подключение должно проводиться в соответствии с действующими предписаниями VDE и директивами VDU. Невыполнение требований, содержащихся в данной инструкции, может привести к травмам и повреждению оборудования. Все электрические кабели должны быть надежно закреплены.

При неправильном подключении / перепутывании проводов существует опасность для жизни!

#### **Перед началом сборочных и монтажных работ внимательно изучите данную инструкцию:**

- Перед подключеним и техническим обслуживанием отключите прибор и обеспечьте защиту от несанкционированного включения. Внимание!
- После эксплуатации прибора отдельные его компоненты как трубы, кожухи, могут иметь очень горячую или очень холодную поверхность.
- Перед подключением или техническим обслуживанием отключите прибор и обеспечьте защиту от несанкционированного включения.
- Внимание! В результате эксплуатации трубопроводы, кожухи и монтажные детали могут сильно нагреваться!
- Инженер, выполняющий монтаж данного прибора, должен обладать достаточными знаниями в следующих областях:
- Техника безопасности и охрана труда
- Общие нормативные технические документы, например, предписания VDE
- Стандарты DIN и EN
- Инструкции по технике безопасности VGB, VGB4 и VGB9а
- DIN VDE 0100 и DIN VDE 0105
- EN 60730 (часть 1)
- Технические условия подключения, разработанные местными энергоснабжающими предприятиями

#### **Изменение конструкции прибора**

Запрещается изменять конструкцию и производить модернизацию оборудования без предварительного согласования с фирмойпроизводителем, так как это может привести к нарушению требований по безопасности, снижению надежности и ухудшению эксплуатационных характеристик устройств. Не предпринимайте никаких дополнительных действий по монтажу, не описанных в данной инструкции. Разрешено подключение только пригодных именно для данного прибора дополнительных принадлежностей!

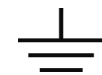

В корпусе прибора предусмотрены соответствующие отверстия для монтажа кабелей выравнивания потенциала.

#### **3. Исполнения / Комплект поставки**

Стандартная поставка включает:

- Принадлежности для монтажа, со стороны помещения,  $(1)$ звукоизолирующий материал для звукоизоляции  $(2)$ ; болты и дюбели (силами заказчика)
- Устойчивые к нагрузкам ножки, регулируемые по высоте  $(3)$

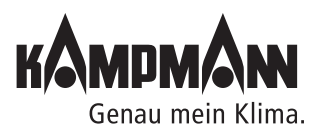

#### Инструкция по монтажу и эксплуатации

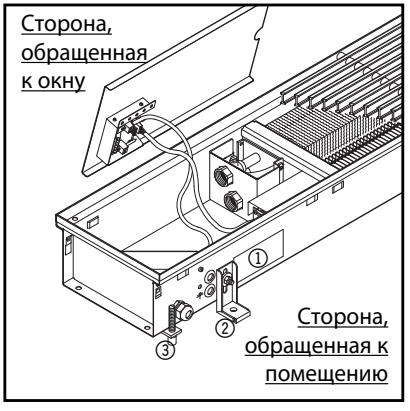

Пример: **Ka**therm QX 200

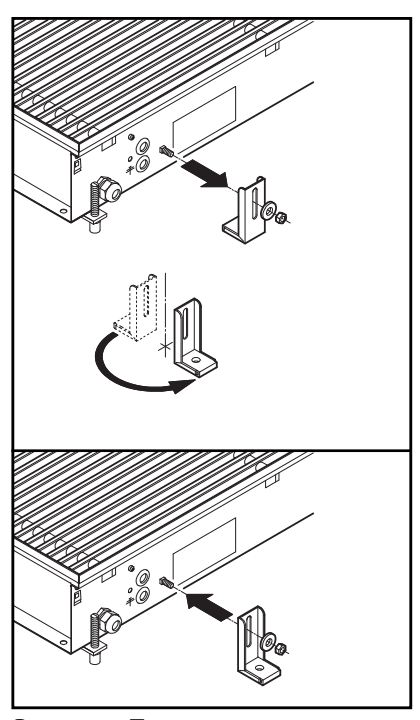

Рисунок: Переверните монтажные ножки

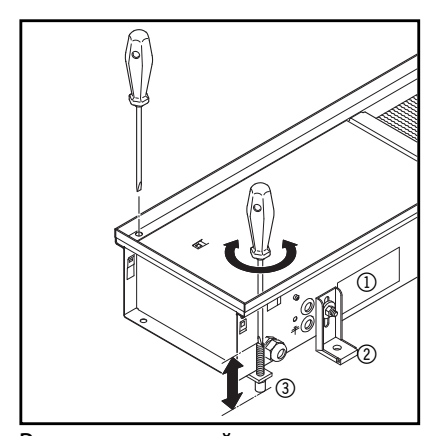

Рисунок: настройка по высоте регулируемых по высоте ножек

#### **4. Выравнивание / Монтаж трубопроводов**

- Удалите с конвектора защитный упаковочный пластик и картон.
- **Внимание:** Удалите защитный материал, находящийся между вентилятором и конвектором. Во время монтажа и эксплуатации поперечные вставки не вынимать.
- Разместите конвектор Katherm QX с теплообменником в помещении со стороны окна.
- **Внимание:** Регулируемые по высоте ножки уже установлены. Для удобства транспортировки они помещаются во внутрь канала и прикреплены ко дну. При монтаже и регулировании по высоте внешние болты ножек должны быть ослаблены и регулируемые ножки должны быть развернуты на 180° в сторону помещения. (см.рисунок)
- Выровняйте корпус конвектора в горизонтальной плоскости и установите боковые и внутренние регулируемые по высоте ножки. Зафиксируйте с помощью резиновой шайбы 3 регулируемые по высоте ножки.
- Зафиксируйте с помощью резиновой шайбы (2) регулируемые по высоте ножки (1), находящиеся на стороне, обращенной к помещению. Болты и дюбеля не входят в комплект поставки.
- Для подключения водяного контура используйте отверстия для прокладки трубопроводов. Удалите удаляемые заглушки. Для подключения терморегулирующего клапана и обратного трубопровода необходима герметизация, затем закрутите вентили в патрубки конвектора.
- Подсоедините подающий и обратный трубопровод.
- Испытайте под давлением.
- Поместите эту инструкцию под пластиковую упаковку, так чтобы ее в дальнейшем смогли увидеть электрики и строительные рабочие при заливке и выравнивании пола.
- Установите решетку и заклейте пластиковую упаковку.

#### **5. Термоэлектрический сервопривод**

Термоэлектрический сервопривод подключается непосредственно к плате управления, встроенной в конвектор.

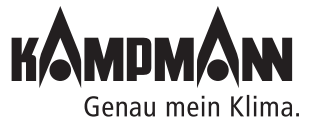

#### Инструкция по монтажу и эксплуатации

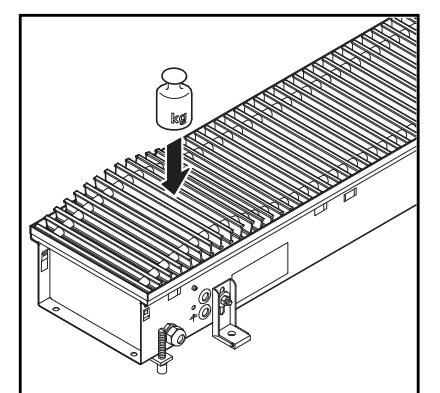

Если конвекторы поставляются с крышками, защищающими прибор от загрязнения, то рулонные решетки упакованы отдельно, что исключает возможность их повреждения во время монтажа. При транспортировке стальные пружины рулонной решетки могут немного вытянуться. В этом случае разложите решетку на плоской поверхности и оставьте ее в таком положении на несколько часов до тех пор, пока она не приобретет первоначальное состояние. Разместите решетку на конвекторе и, надавливая сверху на выступающие части, как показано на рисунке, вставьте ее в раму.

#### **6. Заливка и выравнивание пола**

Перед заливкой и выравниванием пола необходимо

- убедиться в том, что трубы подсоединены правильно;
- убедиться в том, что электрическое подключение выполнено правильно;
- убедиться в том, что высота конвектора относительно уровня пола и положение прибора относительно окна, являются правильными;
- тщательно закрыть решетку пластиковым упаковочным материалом (попадание внутрь упаковки цемента может повредить решетку);
- проверить наличие надлежащей звукоизоляции под корпусом конвектора (не используется при монтаже в фальшполах);
- необходимо исключить звуковые мостики между аппаратом и бетонным основанием пола, особенно вокруг регулируемых по высоте ножек;
- проверить, установлена ли трубка для прокладки капиллярной трубки терморегулирующего вентиля или кабеля термоэлектрического привода;
- убедиться в том, что все отверстия конвектора закрыты и надлежащим образом уплотнены.
- **Внимание:** Конвектор должен быть установлен так, чтобы его корпус не испытывал нагрузок со стороны основания и покрытия пола. При необходимости обеспечьте компенсационные швы

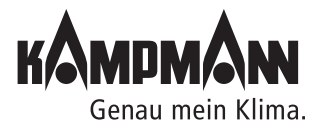

#### **7. Подсоединение водяного контура • Расположение отверстий для прокладки труб**

#### **Ka***therm* **QX 175, Ka***therm* **QX 200**

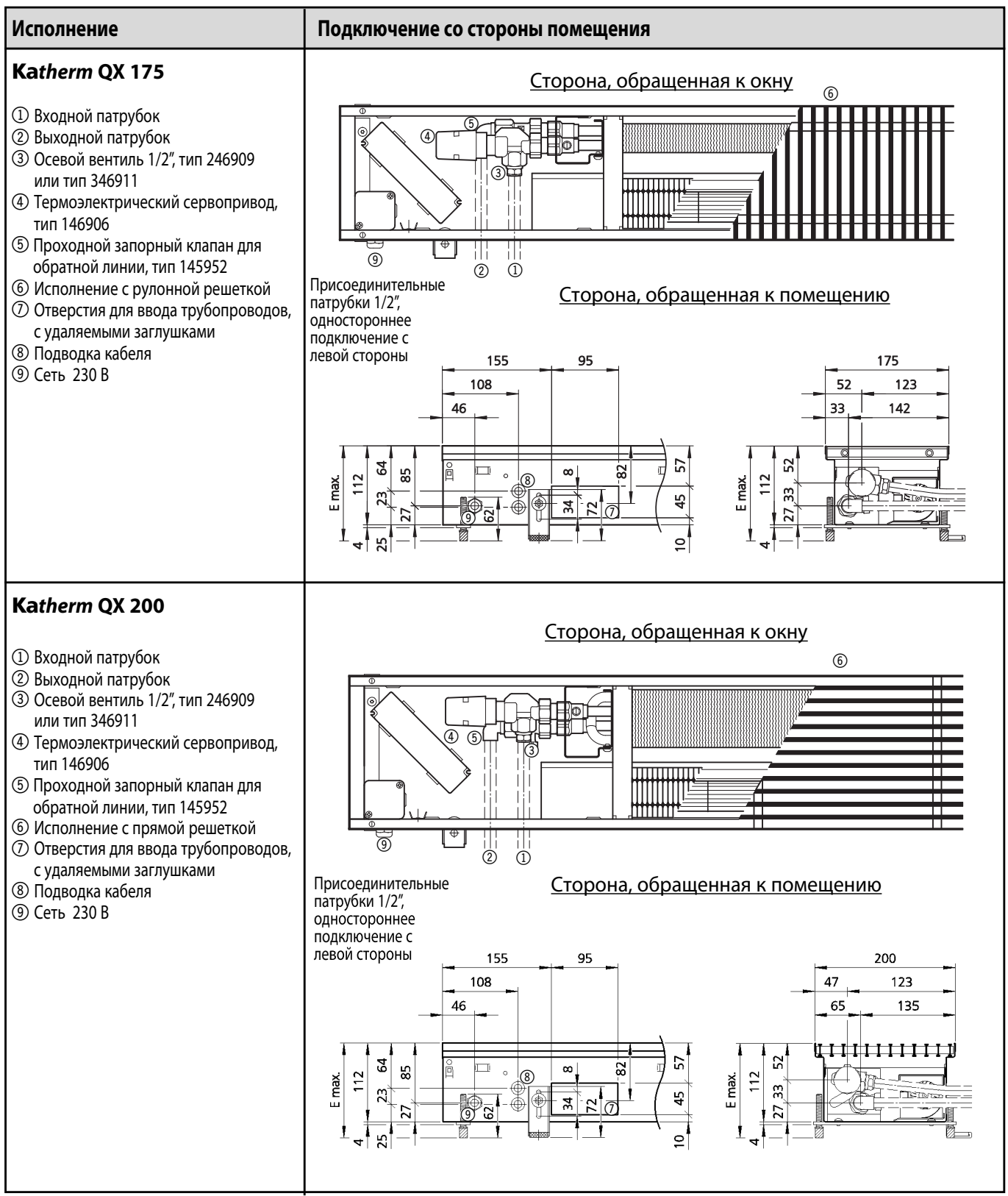

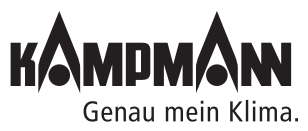

Готовые к монтажу встраиваемые в пол конвекторы

#### Инструкция по монтажу и эксплуатации

#### **Ka***therm* **QX 225**

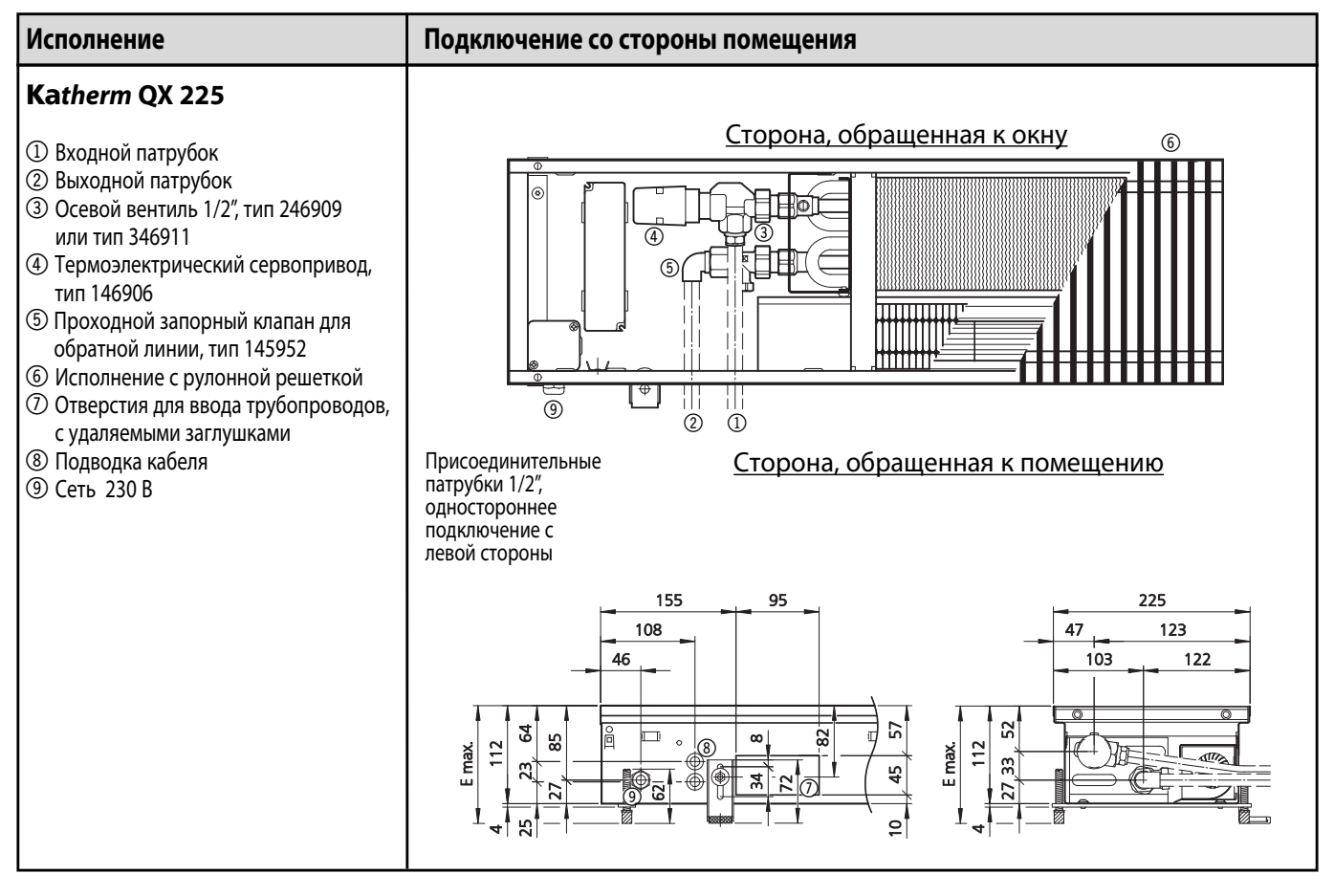

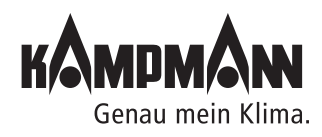

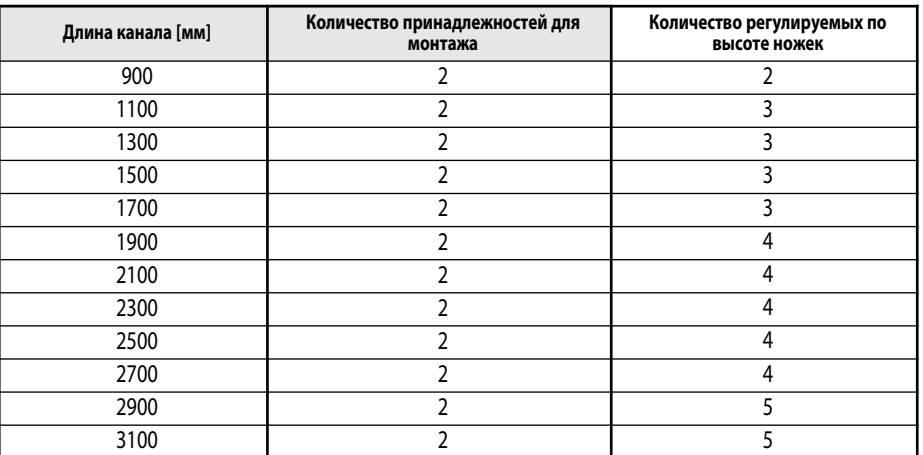

#### **8. Количество принадлежностей для монтажа и монтаж регулируемых по высоте ножек**

#### **9. Техническое обслуживание**

#### **Рекомендации**

Техническое обслуживание встраиваемых в пол конвекторов Katherm QX проводится только квалифицированными специалистами с учетом руководства по монтажу и эксплуатации, в том числе настоящих указаний. Для обеспечения длительного функционирования и высокой производительности оборудования Katherm QX необходимо регулярно проводить его технический осмотр и профилактику.

#### **Вентилятор**

- Регулярно, не реже одного раза в полгода, проверяйте диаметральный вентилятор на предмет его загрязнения и возможных повреждений (визуальный контроль).
- Вал вентилятора следует осторожно очищать с помощью сухой ткани.

#### **Теплообменник**

- Проверяйте встроенный теплообменник не реже одного раза в полгода на предмет его загрязнения и возможных повреждений. Применяйте также визуальный контроль.
- В случае загрязнения осторожно пропылесосьте теплообменник.

#### **Клапаны**

• Подобным образом следует проверять и клапаны, не реже одного раза в год, в том числе, на их герметичность (визуальный контроль)!

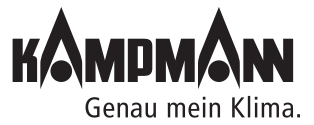

Готовые к монтажу встраиваемые в пол конвекторы

#### Инструкция по монтажу и эксплуатации

#### **10. KaControl**

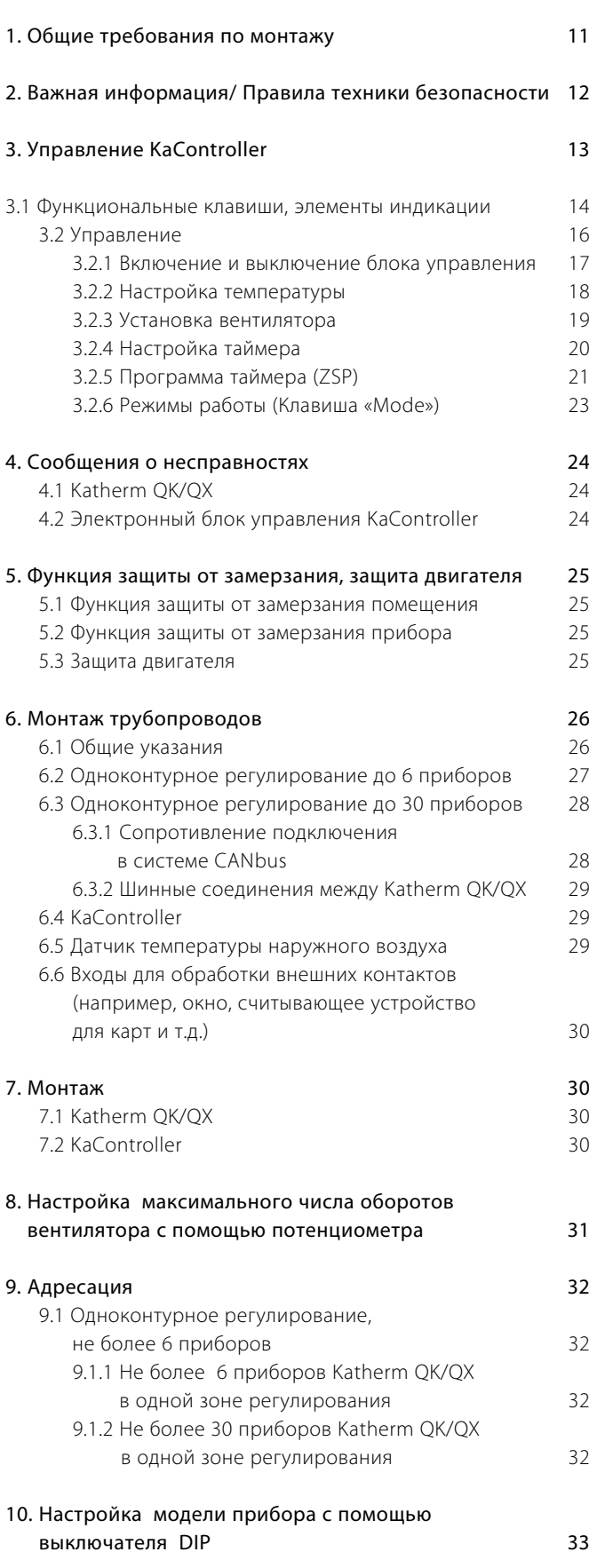

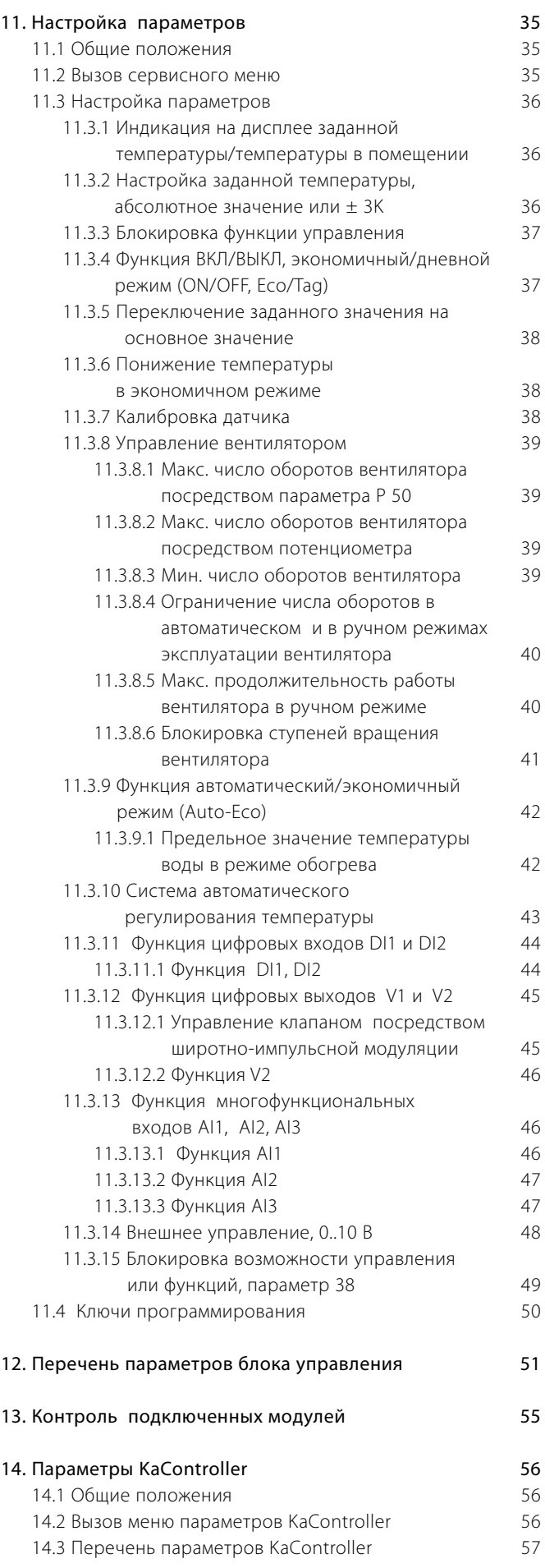

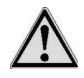

#### **1. Общие требования по монтажу**

Конвекторы Katherm QK/QX и KaController изготовлены по новейшим технологиям с соблюдением всех требований по безопасной эксплуатации оборудования. Тем не менее, нарушение правил монтажа, ввода в эксплуатацию и эксплуатации приборов может стать причиной травм, выхода прибора из строя и повреждения имущества.

#### **Область применения**

КаСontroller применяется только как пульт управления в помещении вместе с системами Кампманн.

#### КаСontroller применяется исключительно

внутри помещений (например, в жилых и служебных помещениях, выставочных залах и т.д.).

КаСontroller запрещается устанавливать

- снаружи зданий,
- во влажных и сырых помещениях, например, плавательных бассейнах,
- во взрывоопасных помещениях,
- в запыленных помещениях,
- в помещениях с агрессивной воздушной средой.

Конвекторы Katherm QK/QX предназначены для монтажа только внутри помещений (например, в жилых и служебных помещениях, выставочных залах и т.д.).

Katherm QK/QX запрещается устанавливать во влажных и сырых помещениях, например, плавательных бассейнах или снаружи.

При монтаже и хранении следует обеспечить защиту приборов от атмосферных воздействий и высокой влажности. В случае сомнений вопрос о допустимости эксплуатации приборов в конкретных условиях следует согласовать с изготовителем. Любое прочее применение считается не по назначению. За ущерб, возникший в результате применения не по назначению, несет ответственность пользователь изделия. Невыполнение указаний по монтажу , содержащихся в настоящем руководстве, считается применением не по назначению.

#### **Квалификация персонала**

Монтаж данного прибора должен выполнять только квалифицированный специалист, обладающий необходимыми знаниями в области отопления, охлаждения, вентиляции и электроники. Эти знания приобретаются в процессе профессионального обучения и не являются предметом обсуждения данной инструкции. За ущерб, нанесенный в результате ненадлежащего монтажа, несет ответственность пользователь прибора.

Монтажник, выполняющий монтаж данного прибора, должен изучить:

- Инструкции по технике безопасности и охране труда
- Общие нормативные технические документы

#### **Назначение и область действия данной инструкции**

Данная инструкция содержит информацию по обслуживанию KaController. Информация, содержащаяся в данной инструкции, может быть изменена без преварительного предупреждения.

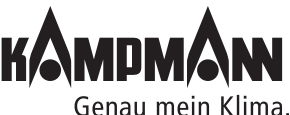

#### Инструкция по монтажу и эксплуатации

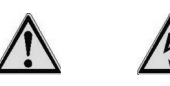

#### **2. Важная информация / Правила техники безопасности**

Сборку, монтаж и техническое обслуживание электрических приборов должен проводить только квалифицированный специалист-электрик.

Подключение должно проводиться в соответствии с требованиями действующих нормативных документов.

Несоблюдение требований данной инструкции по эксплуатации может привести к нанесению ущерба и созданию опасных для людей ситуаций. Неправильное подключение к сети электропитания опасно для жизни!

Перед подключением или техническим обслуживанием отключите прибор и обеспечьте защиту от несанкционированного включения!

Внимательно изучите данную инструкцию. Это обеспечит качественный монтаж и исправное функционирование KaController.

#### **Неукоснительно соблюдайте следующие требования безопасности:**

- Отключите электропитание тех частей прибора, над которыми выполняется работа.
- Обеспечьте защиту от их несанкционированного включения!
- Перед началом монтажа или технического обслуживания дождитесь полной остановки вентиляторов.
- Внимание! Трубопроводы, корпус и прочие компоненты прибора, в зависимости от режима работы, могут оставаться горячими или холодными!
- Специалист, выполняющий монтаж данного прибора, должен обладать необходимыми знаниями в данной по технике безопасности, а также соблюдать требования действующих нормативных документов.

При монтаже и хранении следует обеспечить защиту приборов от атмосферных воздействий и высокой влажности. В случае сомнений вопрос о допустимости эксплуатации приборов в конкретных условиях следует согласовать с изготовителем. Любое прочее применение считается не по назначению. За ущерб, возникший в результате применения не по назначению, несет ответственность пользователь изделия. Невыполнение указаний по монтажу, содержащихся в настоящем руководстве, считается применением не по назначению.

#### **Изменение конструкции прибора**

Запрещается изменять конструкцию и производить модернизацию KaController или Katherm QK/QX без предварительного согласования с фирмой-изготовителем, так как это может привести к снижению безопасности и ухудшению эксплуатационных характеристик прибора.

Не выполняйте с прибором действий, не оговоренных в данной инструкции. Параметры устройств и систем, к которым подключается прибор, должны соответствовать техническим характеристикам приборов!

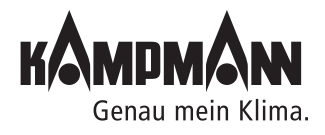

#### **3. Управление KaController**

KaController регулирует весь предлагаемый ассортимент систем Kampmann. KaController выполнен и оснащен в соответствии с новейшей технологией; он предлагает пользователю адаптировать кондиционирование здания к своим потребностям.

Для рабочих дней можно установить время включения и выключения (не более двух), так что пользователь сам может устанавливать необходимую температуру в помещении.

#### **Характеристики продукта:**

- встроенный датчик температуры
- универсальный большой жидкокристаллический дисплей
- автоматическая подсветка дисплея
- большой 7-сегментный индикатор для визуализации температуры в помещении
- часы реального времени со встроенным таймером
- настройка времени включения и выключения (не более двух в день)
- отображение сообщений о неисправностях на дисплее
- индивидуально изменяемые базовые показания
- нажимно-поворотный навигатор с функцией бесконечного вращения/ блокировки
- возможно управление всеми функциями одной кнопкой
- подключение компонентов системы Kampmann посредством соединения шин
- настройки защищены паролем
- применение международных обозначений

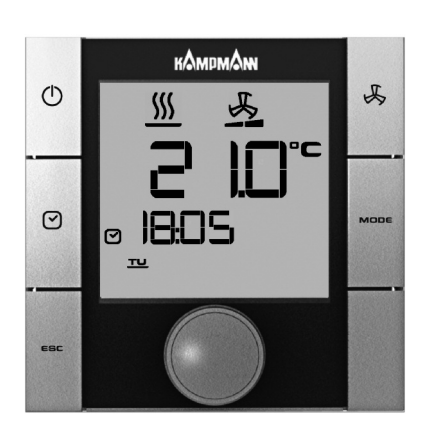

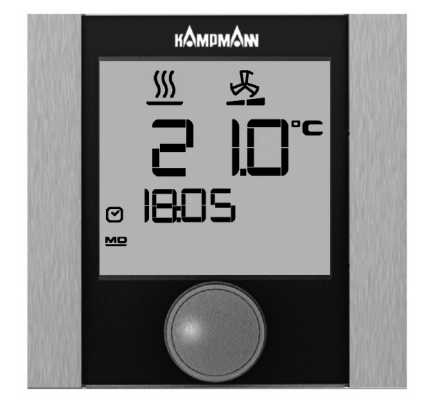

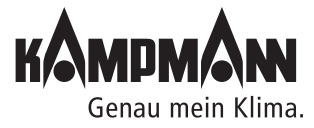

#### Инструкция по монтажу и эксплуатации

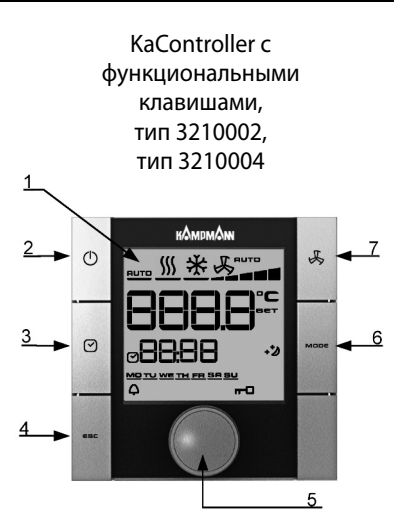

#### KaController без функциональных клавиш (однокнопочное управление), тип 3210001, тип 3210003

- **3.1 Функциональные боковые клавиши, элементы индикации**
- 1. Жидкокристаллический дисплей с подсветкой
- 2. Клавиша ВКЛ/ВЫКЛ (ON/OFF) в зависимости от настройки
	- ВКЛ/ВЫКЛ (EIN/AUS) (заводская установка)
	- Экономичный режим/дневной режим

#### 3. Кнопка ТАЙМЕР (TIMER)

- настройка времени
- настройка таймера
- 4. Клавиша ESC
	- возврат к стандартному виду
- 5. Навигатор
	- изменение настроек
	- вызов меню
- 6. Кнопка выбора режима (MODE) - настройка режимов работы (в 2-трубных системах деактивируется)
- 7. Клавиша LÜFTER (ВЕНТИЛЯТОР) - настройка вентилятора

Все пункты меню вызываются и устанавливаются навигатором.

Подсветка жидкокристаллического дисплея автоматически отключается через 5 секунд после последнего действия с KaController. Подсветку дисплея можно отключить, установив необходимые параметры.

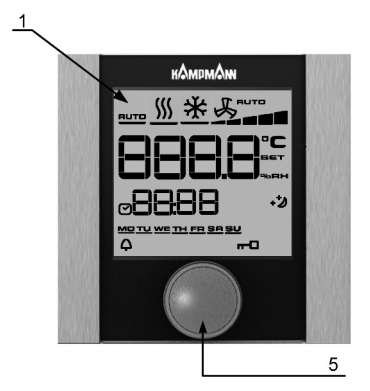

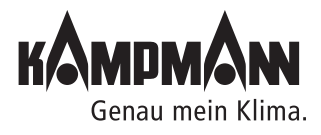

Готовые к монтажу встраиваемые в пол конвекторы

#### Инструкция по монтажу и эксплуатации

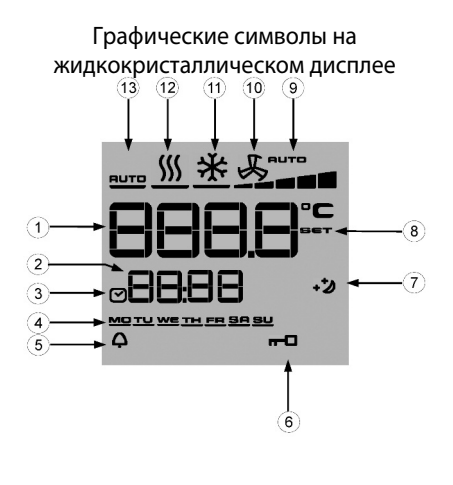

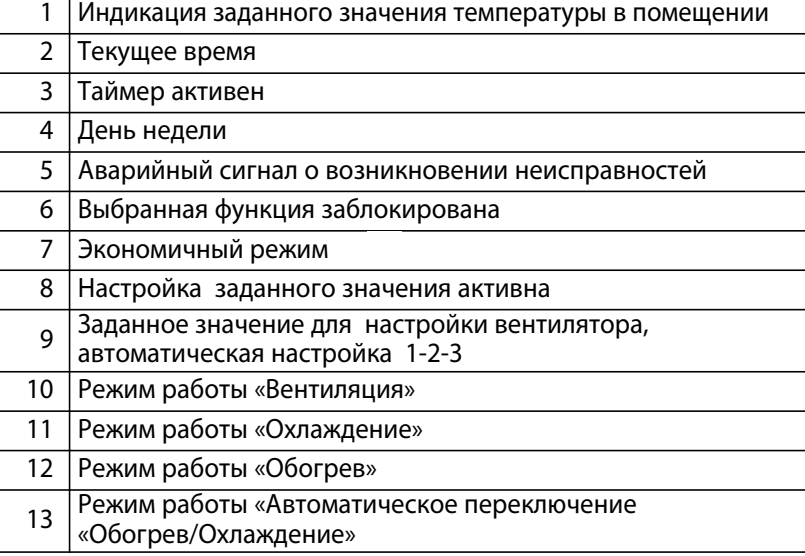

Символы на дисплее зависят от способа применения (2-х трубная, 4-х трубная система и т.д.) и установленных параметров.

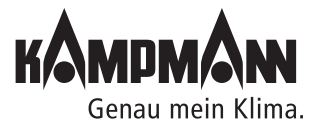

#### Инструкция по монтажу и эксплуатации

#### **3.2 Управление**

Управление KaController выполняется посредством навигатора и функциональных клавиш.

Функции, которые вызываются и настраиваются с помощью навигатора, в обоих вариантах исполнения (с боковыми клавишами и без них) идентичны, так что для лучшего понимания в настоящем руководстве будет использоваться иллюстрация KaController с боковыми функциональными клавишами.

Различные меню выбора вызываются навигатором или боковыми функциональными клавишами.

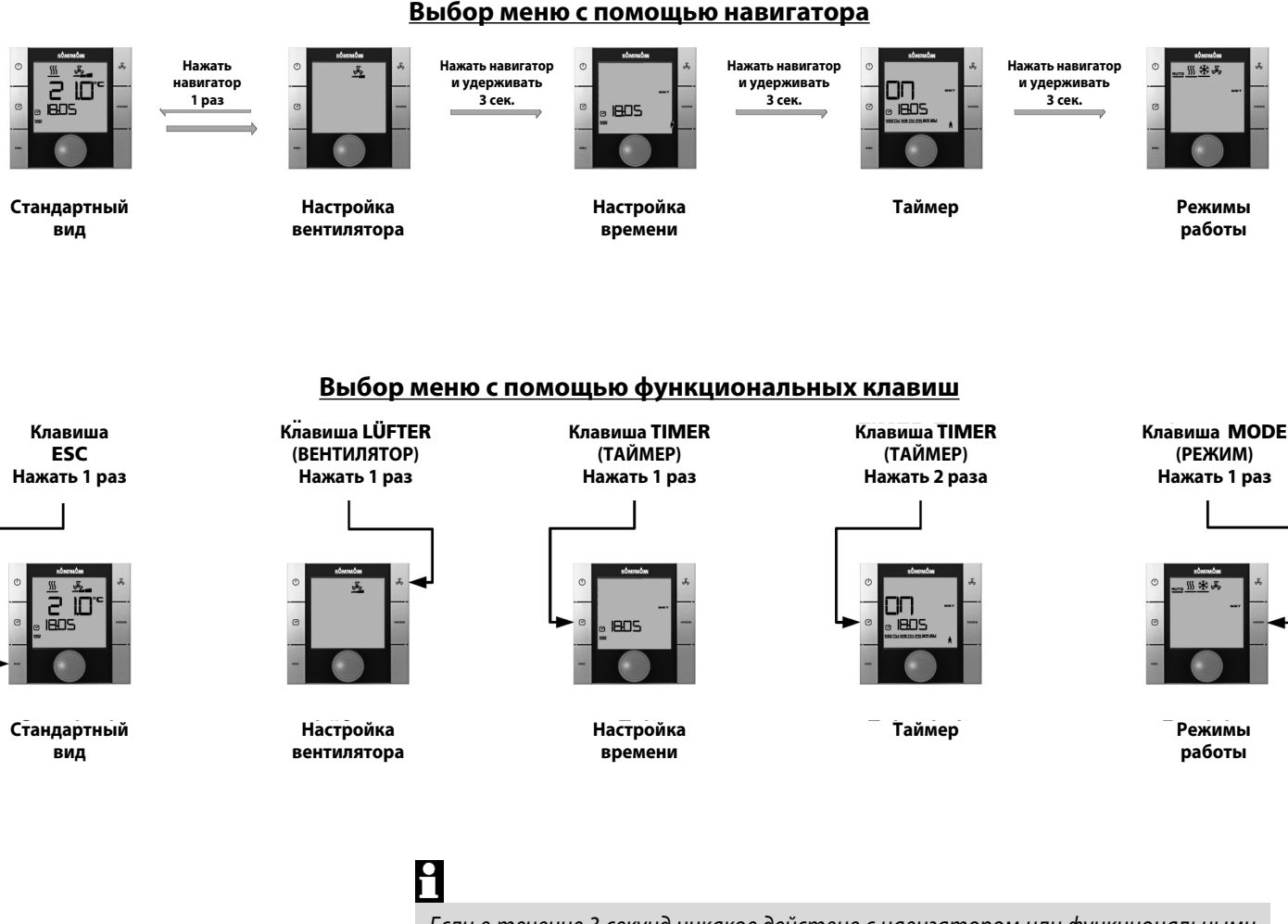

Если в течение 3 секунд никакое действие с навигатором или функциональными клавишами не совершается, то сохраняется последнее изменение значения и дисплей принимает стандартный вид.

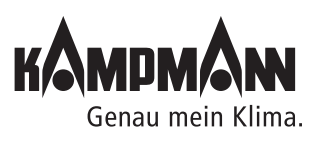

#### **16**

#### Инструкция по монтажу и эксплуатации

#### **3.2.1 Включение и выключение блока управления**

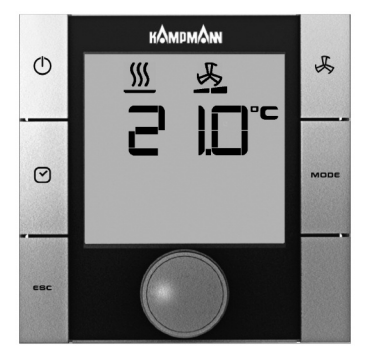

Стандартный вид

После включения блока управления дисплей принимает стандартный вид с текущим значением температуры помещения и установленной ступенью вентилятора.

### H

При первом вводе в эксплуатацию KaController время при индикации стандартного вида не отображается (см. меню выбора «Установка времени» (Zeiteinstellung).

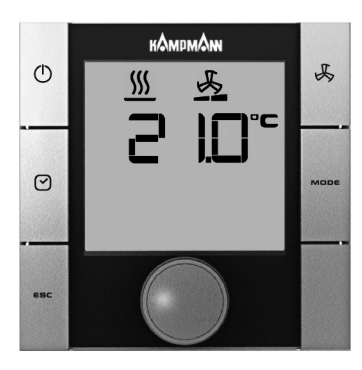

Стандартный вид

#### **Выключение блока управления:**

Есть 3 возможности выключения блока управления:

- 1. Нажать клавишу ON/OFF (ВКЛ/ВЫКЛ)
- 2. Повернуть навигатор влево, пока не высветится OFF (ВЫКЛ)
- 3. Нажать и удерживать навигатор, пока не высветится OFF (ВЫКЛ)

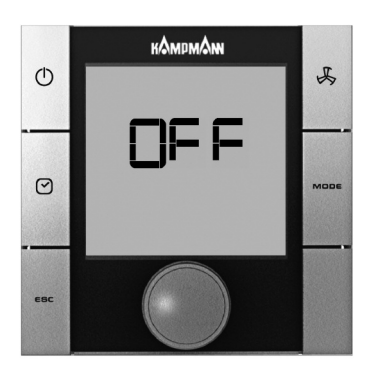

Блок управления AUS (ВЫКЛ )

#### **Включение блока управления:**

Есть 2 способа включения блока управления:

- 1. Нажать кнопку ON/OFF (ВКЛ/ВЫКЛ)
- 2. Повернуть навигатор

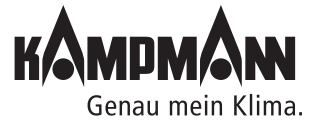

Готовые к монтажу встраиваемые в пол конвекторы

#### Инструкция по монтажу и эксплуатации

#### **3.2.2 Настройка температуры**

Ввод параметров температуры выполняется в стандартном режиме. Для вызова стандартного вида нажать клавишу ESC или в течение 3 сек. не выполнять никаких действий на KaController.

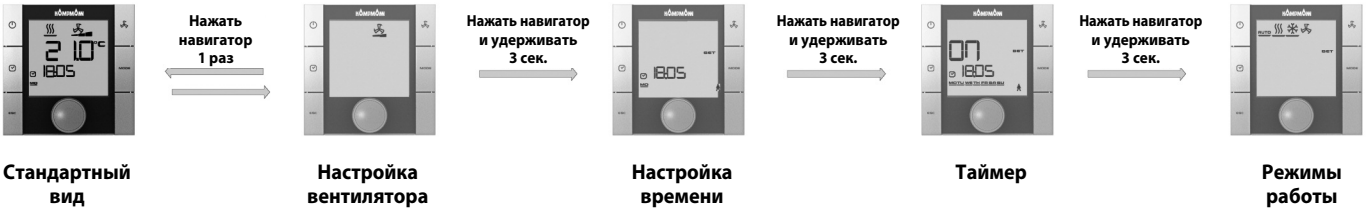

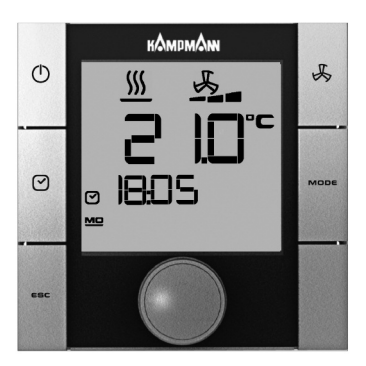

Стандартный вид

#### **Настройка заданного значения температуры:**

При повороте навигатора, когда дисплей показывает стандартный вид, можно установить новое значение температуры.

При нажатии навигатора происходит подтверждение установленного значения и вызов стандартного вида.

i

Если в течение 3 секунд никакое действие с навигатором или функциональными клавишами не совершается, то сохраняется последнее изменение значения и дисплей принимает стандартный вид.

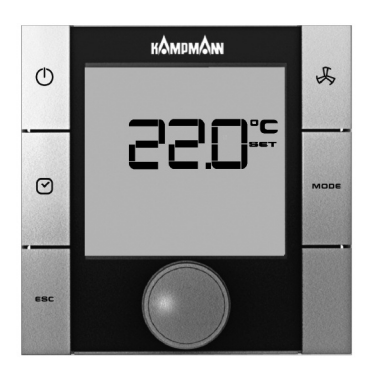

Настройка заданного значения температуры

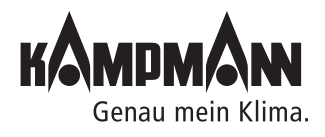

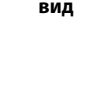

#### **3.2.3 Настройка параметров вентилятора**

Для вызова меню выбора «Настройка параметров вентилятора», нажать кнопку быстрого доступа LÜFTER (ВЕНТИЛЯТОР) или использовать навигатор. Вызов меню «Настройка параметров вентилятора» с помощью навигатора:

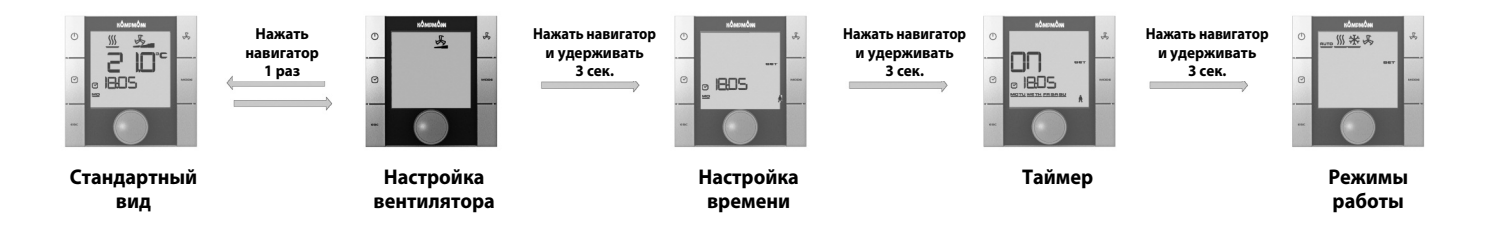

В автоматическом режиме температура помещения регулируется автоматической адаптацией скорости вращения вентилятора.

Кроме того, у пользователя есть возможность установить по желанию ступени вентилятора «Автоматическая настройка 1-2-3-4-5».

При нажатии навигатора в стандартном режиме дисплей переключается в меню «Настройка параметров вентилятора» (Lüftereinstellung).

Поворачивая навигатор, можно установить нужную ступень «Автоматическая настройка 1-2-3-4-5».

При нажатии навигатора активируется выбранная скорость вентилятора.

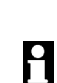

Если в течение 3 секунд никакое действие с навигатором или функциональными клавишами не совершается, то сохраняется последнее изменение значения и дисплей принимает стандартный вид.

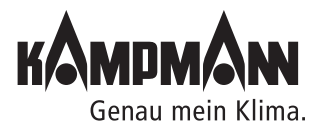

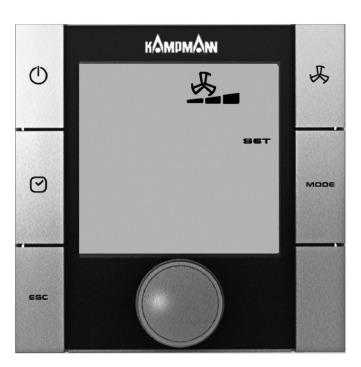

3 скорость вентилятора

Готовые к монтажу встраиваемые в пол конвекторы

#### Инструкция по монтажу и эксплуатации

#### **3.2.4 Настройка времени**

Для вызова меню «Zeiteinstellung» (Настройка времени) нажать кнопку TIMER (ТАЙМЕР) ( один раз (быстрый доступ) или использовать навигатор.

Вызов меню «Zeiteinstellung» (Настройка времени) с помощью навигатора:

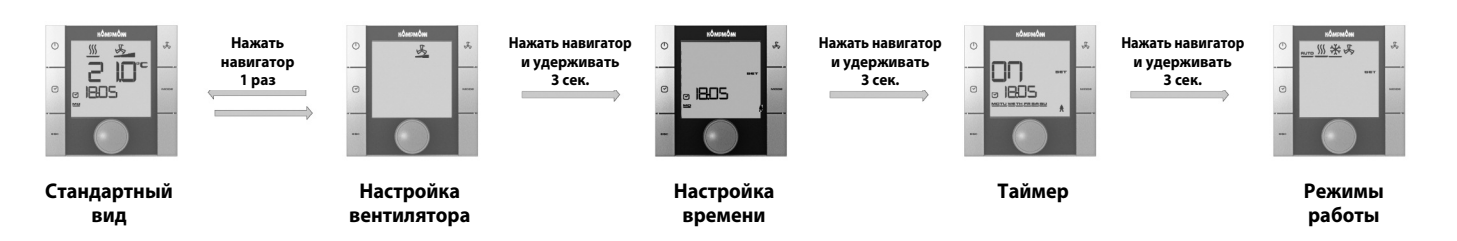

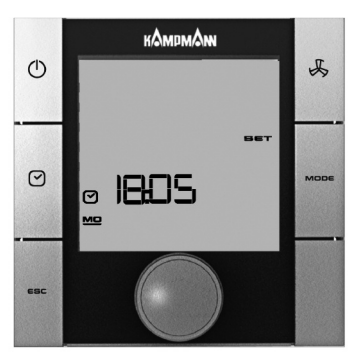

Настройка времени

#### **Настройка времени:**

- С помощью навигатора следует установить следующие значения:
- 1. Текущий час
- 2. Текущая минута
- 3. Текущий день недели

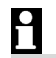

После подтверждения текущего дня недели нажатием навигатора автоматически вызывается меню выбора «Zeitschaltprogramme» (Программа таймера)

### H

Если в течение 7 секунд никакое действие с навигатором или функциональными клавишами не совершается, то сохраняется последнее изменение значения и дисплей принимает стандартный вид.

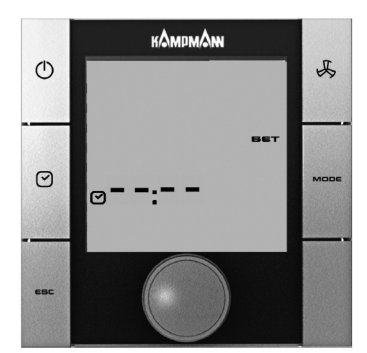

С помощью данной настройки можно убрать время с дисплея в стандартном режиме

### Ĥ

При первом вводе в эксплуатацию KaController время при индикации стандартного вида не отображается (см. меню выбора «Установка времени» (Zeiteinstellung). Время при индикации стандартного вида отображается только после установки времени!

После того, как будут введены значения «- -: - -» для часов и минут, часы реального времени деактивируются и время прекращает отображаться на дисплее, имеющем стандартный вид.

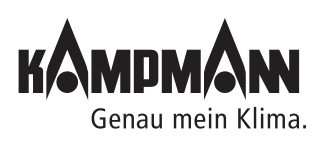

#### **3.2.5 Программа таймера (ZSP)**

Для тех случаев, когда кондиционирование воздуха в помещениях желательно только в течение определенного времени, KaController предлагает возможность программировать время включения и выключения таймером (ZSP). В отличие от обычных термостатических регуляторов KaController позволяет не только выбрать время включения и выключения, но и установить время включения и выключения (не более двух) на каждый день.

**для таймера** ON1 OFF1 | ON2 | OFF2 ПН<br>(MO (MO) **6:00 18:00 --:-- --:--** BT<br>(DI) (DI) **6:00 18:00** СР (MI) **6:00 18:00** ЧТ<br>(DO) (DO) **6:00 18:00** ПТ<br>(FR) (FR) **6:00 18:00** СБ<br>(SA) (SA) **6:00 18:00**  $\overline{BC}$ <br>(SO) (SO) **6:00 18:00**

**Таблица с данными**

Пример настройки таймера на неделю

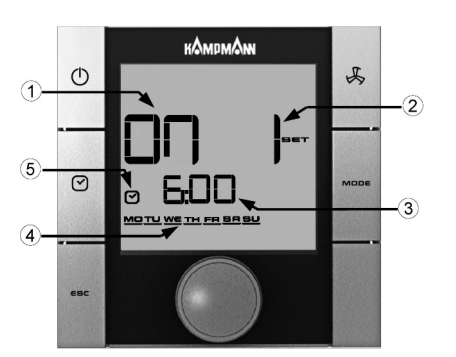

Элементы индикации в меню выбора таймера

### H

ĥ

Перед вводом параметров для времени включения и выключения в меню выбора «Настройка времени» (Zeiteinstellung) необходимо установить точное время.

KaController позволяет установить для каждого рабочего дня по 2 времени включения и 2 времени выключения. Время включения и выключения может задаваться как одинаковое для всех дней, так и отдельное для каждого дня.

Благодаря программе таймера, блок управления может включаться и выключаться в соответствии с внесенными данными. После выключения программы таймера (ZSP) у пользователя есть возможность включить блок управления клавишей ON/OFF (ВКЛ/ВЫКЛ) или навигатором.

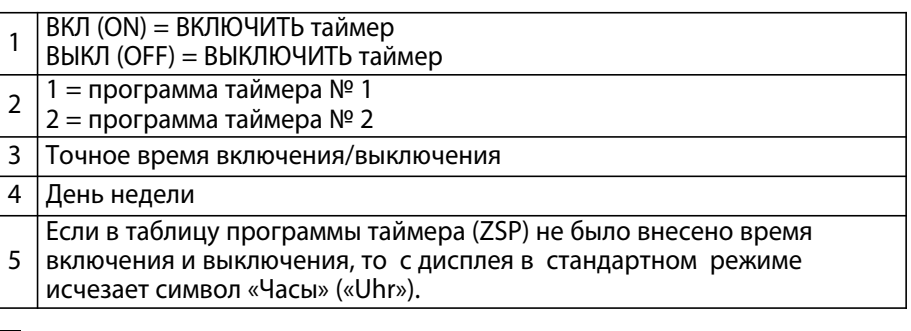

H

Если в таблицу программы таймера (ZSP) не было внесено время включения и выключения, то с дисплея в стандартном режиме исчезает символ «Часы» («Uhr»).

Ниже приведен схематический график установки таймера (ZSP). Этапы 1−4 подробно описаны в следующем разделе.

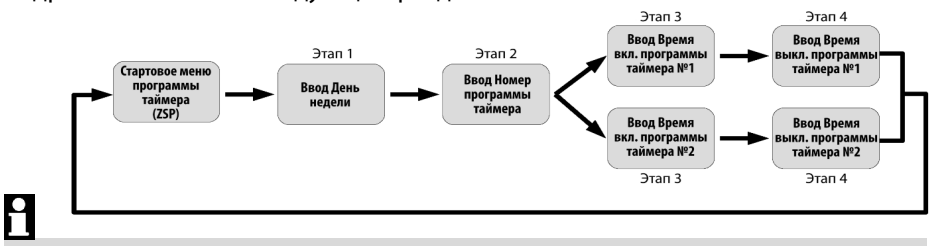

Для выхода из меню выбора «Программа таймера» (Zeitschaltprogramme) необходимо нажать навигатор и удерживать 3 секунды или в течение 15 секунд не выполнять никаких действий с KaController.

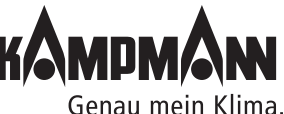

Готовые к монтажу встраиваемые в пол конвекторы

#### Инструкция по монтажу и эксплуатации

Для вызова меню «Программа таймера» (Zeitschaltprogramme) два раза нажать кнопку TIMER (ТАЙМЕР) (быстрый доступ) или использовать навигатор.

Вызов меню «Программа таймера» (Zeitschaltprogramme) с помощью навигатора:

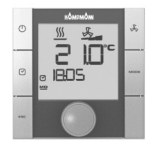

**Стандартный вид**

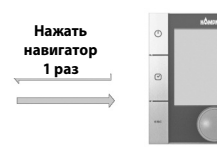

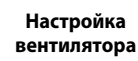

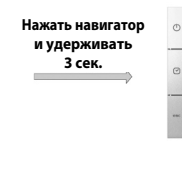

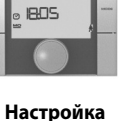

**времени**

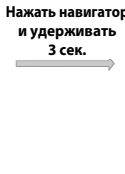

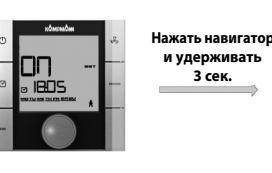

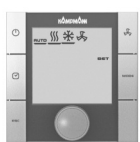

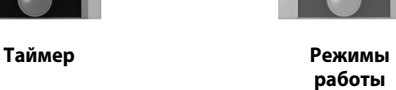

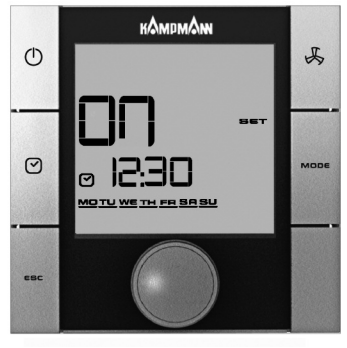

Стартовый режим (ZSP)

#### **Этап 1:**

Поворачивая навигатор, выбрать день недели, когда будет запрограммировано время включения или выключения.

Есть возможность выбрать несколько дней (ПН-ПТ, СБ-ВС, ПН-ВС) (MO-FR, SA-SO, MO-SO) сразу или каждый день по отдельности.

При нажатии навигатора подтверждается установленное значение (например, ПН-ПТ) (MO-FR), и вызывается следующий режим для ввода данных.

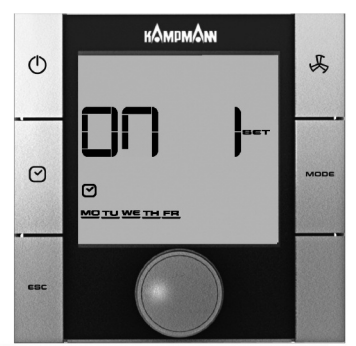

Режим ввода «Номер программы таймера» (ZSP)

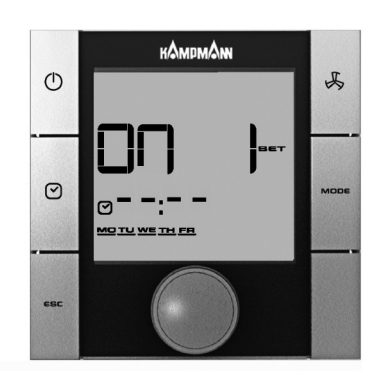

Режим ввода «Время включения»

#### **Этап 2:**

Поворачивая навигатор, выбрать номер программы таймера (№ 1 или № 2).

При нажатии навигатора подтверждается установленное значение (например, ZSP № 1), и вызывается следующий режим.

#### **Этап 3:**

#### Поворачивая навигатор, установить нужное **время включения**.

После того, как будут установлены минуты, при нажатии навигатора установленное **время включения** сохраняется, и вызывается режим ввода для времени выключения выбранного номера программы таймера.

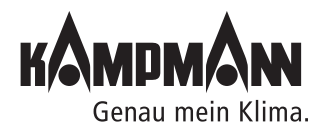

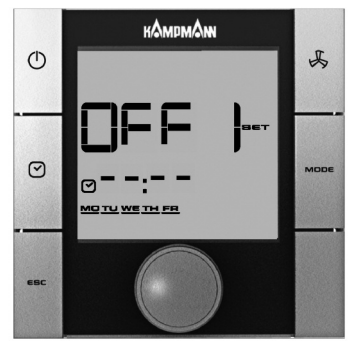

Режим ввода «Время выключения»

#### **Этап 4:**

Поворачивая навигатор, установить необходимое **время выключения**. После того, как будут установлены минуты, при нажатии навигатора установленное **время выключения** сохраняется, и вызывается стартовый режим программы таймера (Этап 1).

### Ĥ

Для удаления введенного времени включения и выключения, необходимо вызвать соответствующий день недели и номер программы таймера (ZSP) - (Этап 1 + Этап 2). Введенное время включения или выключения заменяется на « - -:- -» (Этап 3 + Этап 4).

Важно: Удаление одновременно нескольких введенных значений времени невозможно!

### Ĥ

Перезапись введенных значений времени возможна, как сразу для нескольких дней, так и на каждый день по отдельности.

### H

Время включения и выключения запрашивается только для каждого дня отдельно. Поблочный запрос времени включения и выключения при различных введенных значениях времени невозможен, вместо времени на дисплее высвечивается «- -:- -»!

### H

Для выхода из меню выбора «Программа таймера» (Zeitschaltprogramme) необходимо нажать навигатор и удерживать 3 секунды или в течение 15 секунд не выполнять никаких действий с KaController.

#### **3.2.6 Режимы работы (Клавиша Mode)**

Клавиша MODE при применении конвектора Katherm QK/QX заблокирована, так как только один режим эксплуатации «Обогрев» может быть активным. Настройка режима эксплуатации с помощью KaController не возможна (см. раздел 11.3.11.2).

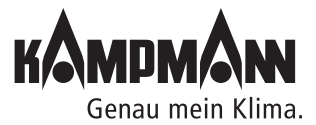

#### Инструкция по монтажу и эксплуатации

#### **4. Сообщения о несправностях**

Сообщения о неисправностях отображаются на дисплее KaController в виде символов, которые приведены в таблицах ниже. Сообщения о неисправностях отображаются на дисплее в зависимости от их приоритета.

В случае сбоя необходимо записать сигналы и для ликвидациии неисправностей обратиться к компетентному лицу (тому, кто непосредственно управляет прибором или монтеру/сервисному техническому специалисту) за помощью в устранении неисправности.

#### **4.1 Katherm QK/QX**

#### **Таблица с аварийными символами для Katherm QK/QX**

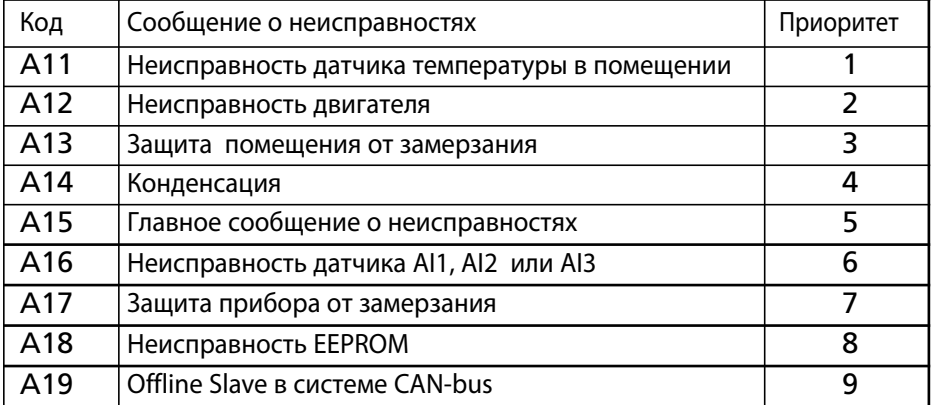

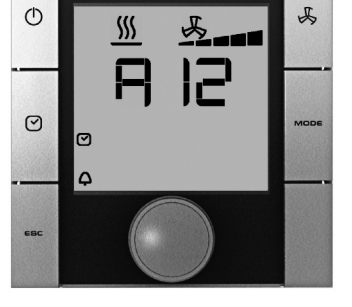

Сообщение «Неисправность двигателя»

#### **4.2 Электронный блок управления KaController**

**Таблица с аварийными символами - Электронный блок управления KaController**

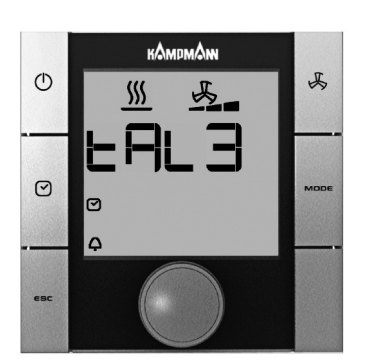

Сообщение «Неисправное отображение часов реального времени KaController

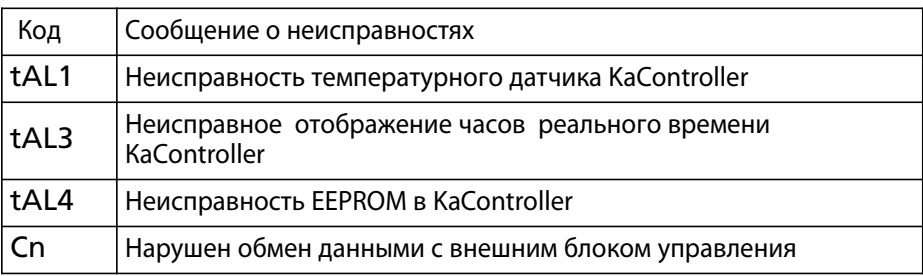

### H

При одновременном появлении нескольких неисправностей в электронном блоке управления KaController на дисплее отображаются все сообщения о неисправностях, следующие друг за другом.

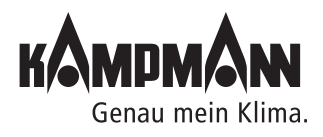

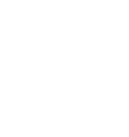

#### **5. Функция защиты от замерзания, защита двигателя**

#### **5.1 Функция защиты от замерзания в помещении**

Температура в помещении контролируется в каждом состоянии прибора, предельное значение 8°C . Если температура в помещении понижается ниже 8°C, активируется функция защиты от замерзания. Клапан обогрева открывается и включается 1 ступень вентилятора. Если температура в помещении превышает предельное значение 8°C, выполняется деактивация функции защиты от замерзания.

### H

Предельное значение 8°C специально установлено для функции защиты от замерзания и не может быть изменено.

#### **5.2 Функция защиты от замерзания**

Если в Katherm QK/QX установлен накладной датчик, то данный датчик контролируется в каждом состоянии прибора на предельное значение 4°C. Если температура понижается ниже 4°, то активируется функция защиты от замерзания. Клапан обогрева открывается и вентилятор выключается.

Функция защиты от замерзания деактивируется, если температура превышает предельное значение 4°C .

Если температура в помещении понижается и составляет ниже 4°C, функция защиты от замерзания активируется.

### H

Предельное значение 4°C специально установлено для функции защиты от замерзания и не может быть изменено.

#### **5.3 Защита двигателя**

Сообщение о неисправности двигателя Katherm QK/QX отображается на дисплее KaController в виде «A12». При возникновении неисправности двигателя Katherm QK/QX автоматически отключается.

При появлении неисправности двигателя проверить вал вентилятора на защемление. Для устранения неисправности отсоединить питание от Katherm QK/QX и устраните неисправности.

После подключения напряжения питания и включения ступени вентилятора Katherm QK/QX снова должен работать. Если и после этого на дисплее сохраняется сообщение о неисправности, следует обратиться к обслуживающему техническому персоналу.

### H

Сообщение о неисправности двигателя ведомого прибора не отображается на дисплее KaController. На дисплее KaController отображается только неисправность двигателя ведущего прибора.

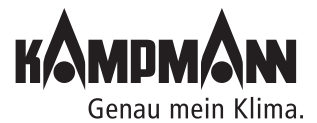

**25**

#### Инструкция по монтажу и эксплуатации

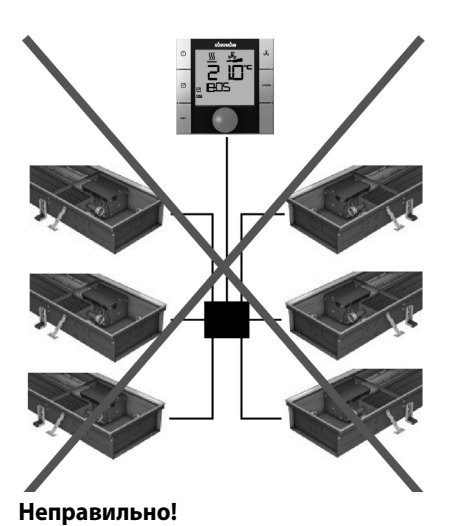

#### **6. Прокладка кабеля**

#### **6.1 Общие указания**

- Все низковольтные провода прокладываются по кратчайшему пути.
- Надежное пространственное разделение низковольтных и высоковольтных проводов выполняется, например, металлическими перемычками на кабельных лотках.
- Для всех низковольтных проводов и шинных линий применяются только экранированные провода.
- Все шинные линии должны прокладываться линейно. Электрические соединения типа «звезда» не допускаются (рис. слева).
- KaController подключается к Katherm QK/QX с помощью шины, подключение производится к соответствующему блоку управления Katherm QK/QX.

линий

Звездообразная прокладка шинных

Для шинных линий применяются экранированные, попарно скрученные провода (напр., CAT5 (AWG23), как минимум, равнозначные.

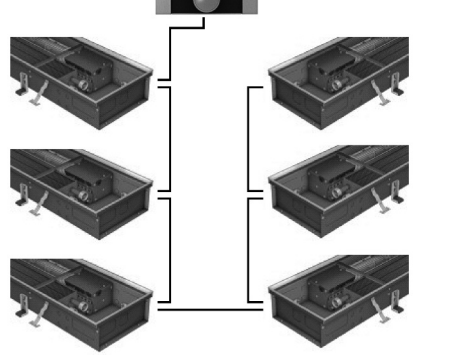

**Правильно!** Линейная прокладка шинных линий

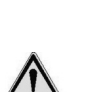

При прокладке шинных линий не допускать нулевых точек, например, в распределительных коробках. Провода на приборах (Katherm QK/QX) необходимо отшлифовать!

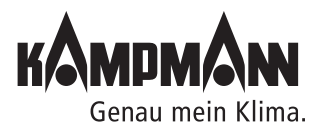

#### **6.2 Одноконтурное регулирование до 6 приборов**

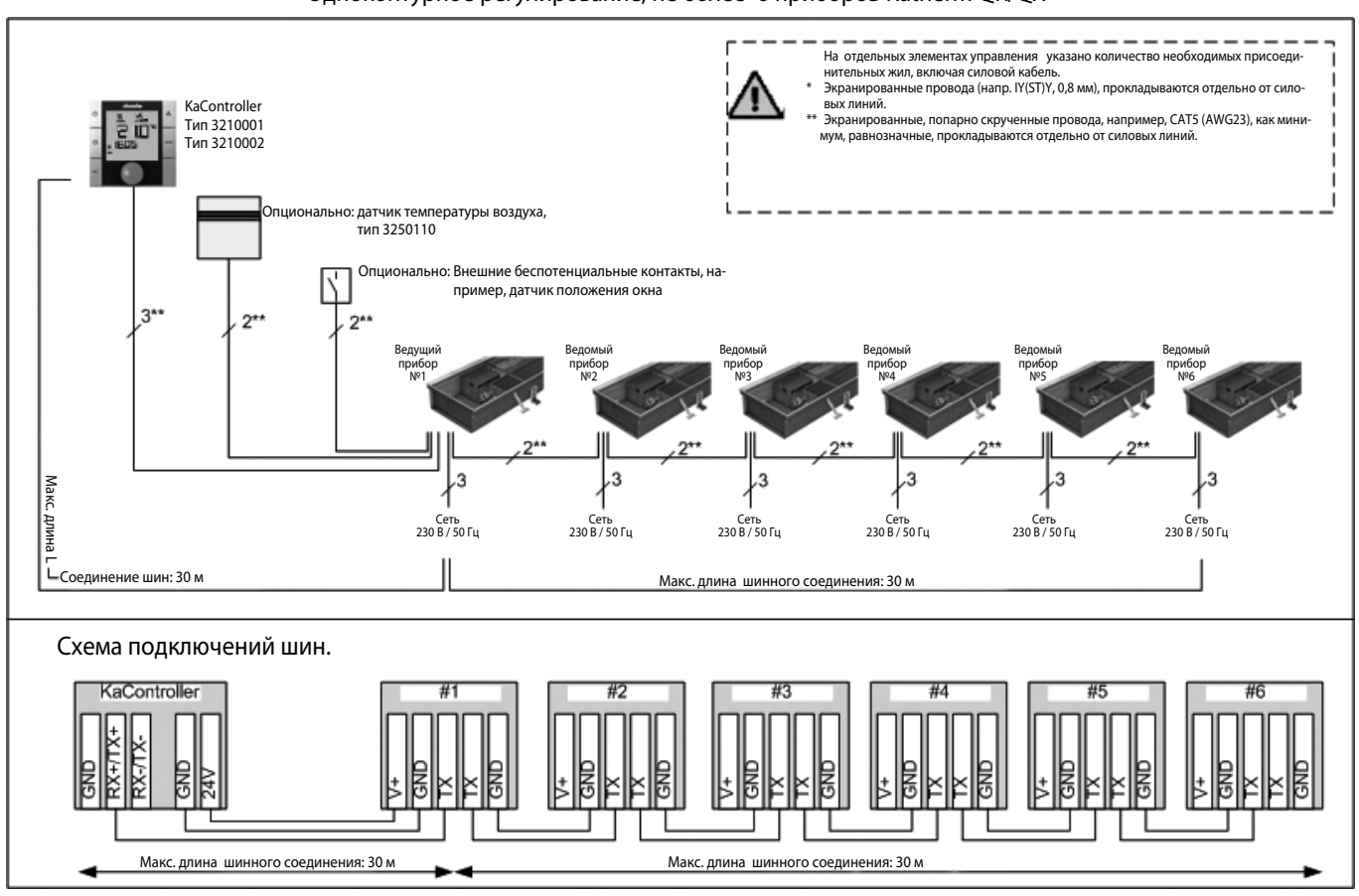

Katherm QK/QX c KaController Одноконтурное регулирование, не более 6 приборов Katherm QK/QX

Монтажная схема подключений: например для Katherm QK. Для Katherm QX применять такие же данные

#### **Максимально допустимая длина кабеля**

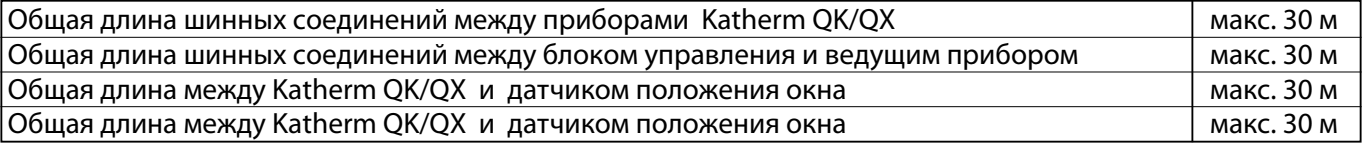

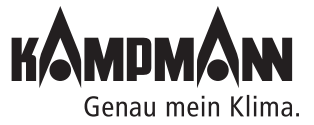

#### Инструкция по монтажу и эксплуатации

#### **6.3 Одноконтурное регулирование до 30 приборов**

Katherm QK/QX c KaController

Одноконтурное регулирование, не более 30 приборов Katherm QK/QX

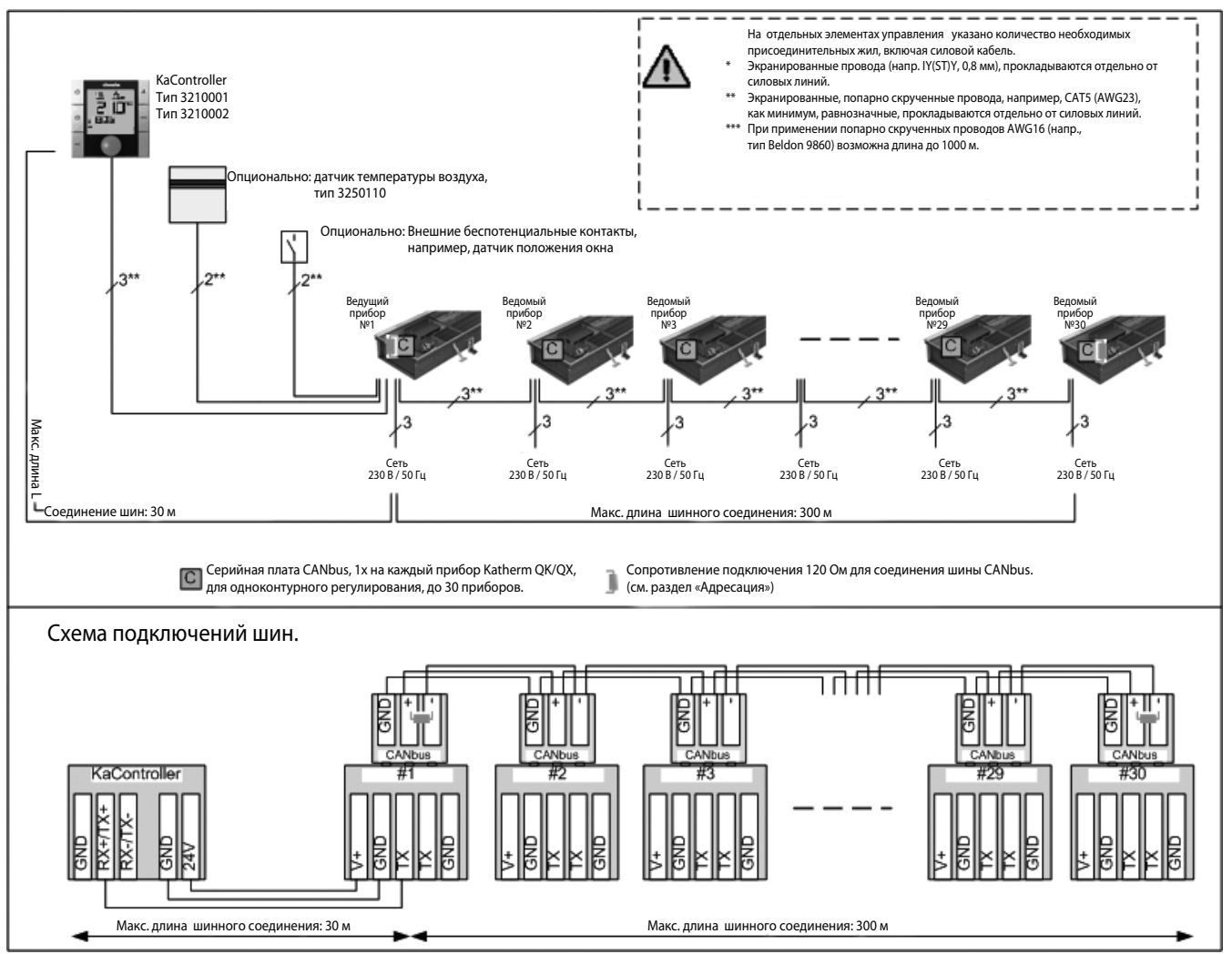

Монтажная схема подключений: например для Katherm QK. Для Katherm QX применять такие же данные

#### **Максимально допустимая длина кабеля**

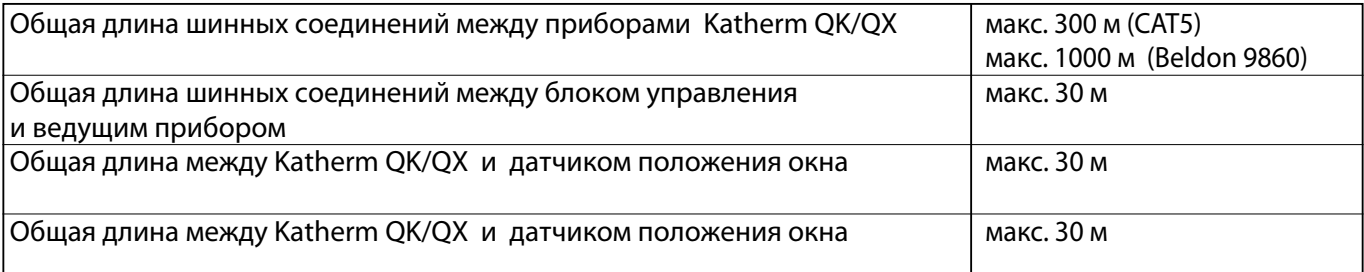

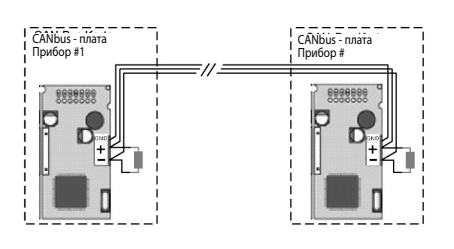

#### **6.3.1 Сопротивление для подключения в системе CANbus**

- Шинные соединения между платами CANbus должны прокладываться линейно.
- Перед настройкой сопротивления подключения отключить подачу питания на Katherm QK/QX.
- Сопротивление должно подключаться между клеммами «+» и «-» на первой и последней плате CANbus.
- Коэффициент cопротивления: 120 Ом

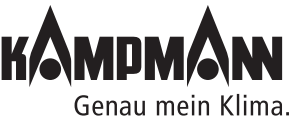

#### Инструкция по монтажу и эксплуатации

#### **6.3.2 Шинные соединения между приборами Katherm QK/QX**

Одноконтурное регулирование (не более 30 приборов) Коммуникация между приборами Katherm QK/QX с помощью платы CANbus, Подключение шины на плате CANbus

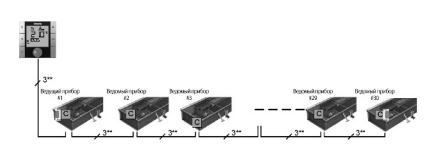

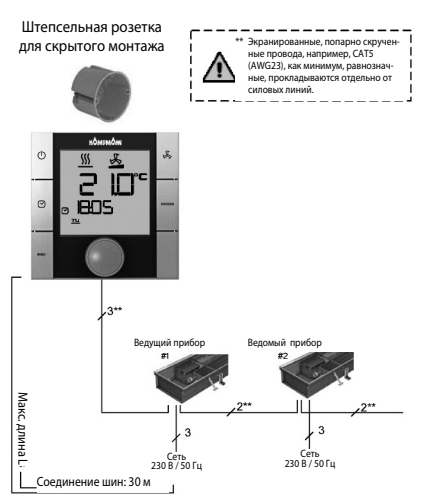

• Шинная коммуникация между приборами Katherm QK/QX с платами CANbus производится исключительно c помощью CANbus.

Шинная коммуникация tLAN, используемая в одноконтурном регулировании между приборами Katherm QK/QX, не выполняется.

• Условия подключения плат CANbus указаны в техническом паспорте CANbus.

#### **6.4 KaController**

- Для KaController необходима штепсельная розетка для скрытого монтажа
- KaController к следующему прибору Katherm QK/QX в соответствии со схемой электрических соединений.

Максимальная длина шины между KaController и Katherm QK/QX составляет 30 м.

• После подключения KaController соответствующий прибор Katherm QK/QX становится автоматически ведущим прибором в контуре регулирования.

# \* Экранированные провода (напр.<br>- IY(ST)Y, 0,8 мм), прокладываются<br>- отдельно от силовых линий.<br>- экранированные, попарно<br>- Экранированные провода, например, CAT5<br>(AWG23), как минимум,<br>- Осответствующие по длине Ведущий прибор Ведомый прибор Ĥ Сеть <sup>230</sup> <sup>В</sup> / <sup>50</sup> Гц

#### **6.5 Датчик температуры наружного воздуха**

- Все ведущие приборы Katherm QK/QX имеют аналоговый вход для подключения датчика измерения температуры наружного воздуха.
- Подключите все кабели согласно схеме подключения и выполните конфигурацию функций с помощью KaController.
- Длина кабеля между ведущим прибором и датчиком температуры воздуха в помещении не должна превышать 30 м.

Подключение внешнего датчика температуры воздуха в помещении к ведомым прибором невозможно.

При подключении внешнего датчика температуры воздуха в помещении к ведущему прибору необходимо выполнить настройку переключателя DIP, № 6 как указано в разделе 10.

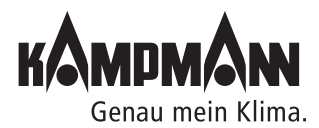

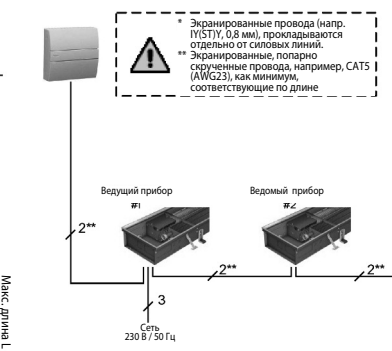

Соединение шин: 30 м

#### Инструкция по монтажу и эксплуатации

#### **6.6 Входы для обработки внешних контактов (например, датчик положения окна, считывающее устройство для карт и т.д.)**

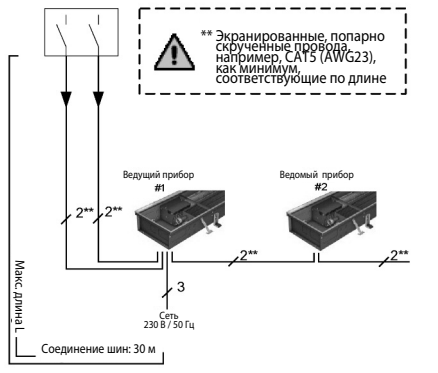

- Все ведущие приборы Katherm QK/QX имеют универсальные входы, которые при вводе в эксплуатацию могут выполнять различные функции.
- Подключите кабель в соответствии со схемой электрических соединений, с помощью KaController выполните настройку функций.
- Длина кабеля между ведущим прибором и внешними беспотенциальными контактами не должна превышать 30 м.

### ĥ

Подключение внешних контактов к ведомым приборам невозможно (датчик со стороны окна, картридер и т.д.)

### **7. Монтаж, электроподключение Katherm QK/QX, пульт управления**

#### **7.1 Katherm QK/QX**

• Местом подключения электрических кабелей Кatherm QK/QX является блок управления.

• Для подключения электрических кабелей открыть блок управления, завести провода и подключить в соответствии со схемой электрических соединений.

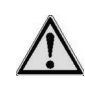

• Для выполнения «всех» электромонтажных работ необходимо обесточить Katherm QK/QX.

Подключение шинных линий следует также производить при обесточенном Katherm QK/QX.

#### **7.2 KaController**

Монтаж/демонтаж

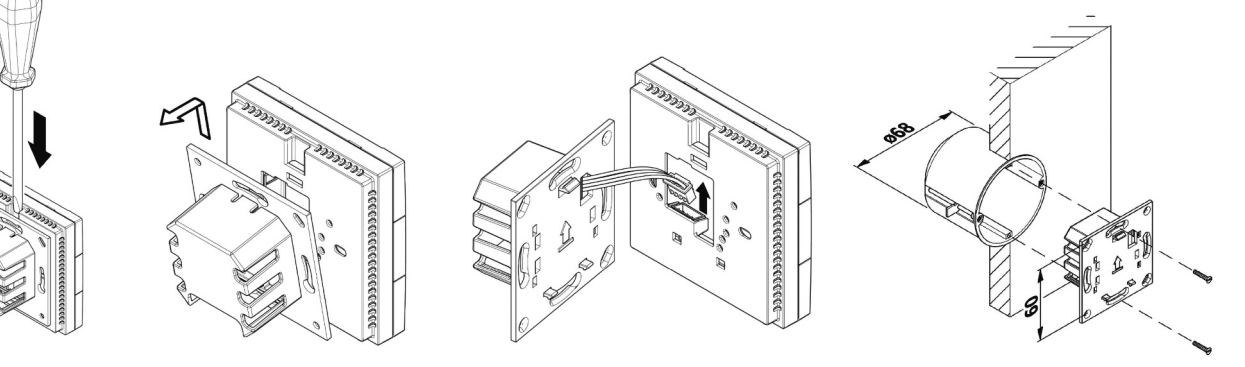

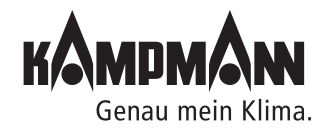

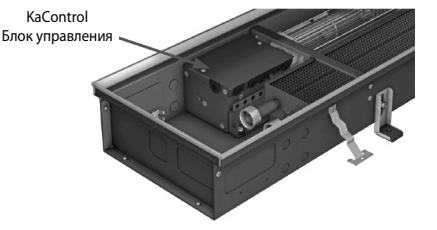

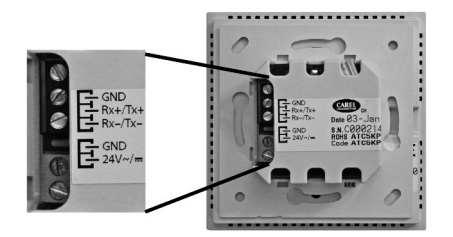

Клеммная коробка KaController

#### **Электромонтаж**

• Подключите KaController к следующему прибору Katherm QK/QX в соответствии со схемой электрических соединений.

Максимальная длина шины между KaController и Katherm QK/QX составляет 30 м.

• После подключения KaController соответствующий конвектор Katherm QK/QX становится автоматически ведущим прибором в контуре регулирования.

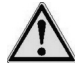

• Для выполнения «всех» электромонтажных работ следует обесточить Katherm QK/QX.

Подключение шинных линий к KaController производить только при обесточенном Katherm QK/QX.

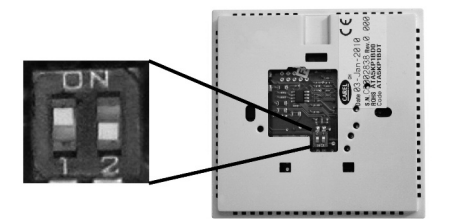

Настройка переключателя DIP Переключатель DIP № 1: ВКЛ (ON) Переключатель DIP № 2: ВЫКЛ (OFF)

#### **Настройка переключателя DIP**

• Переключатели DIP на задней стенке KaController должны быть установлены в соответствии с рисунком:

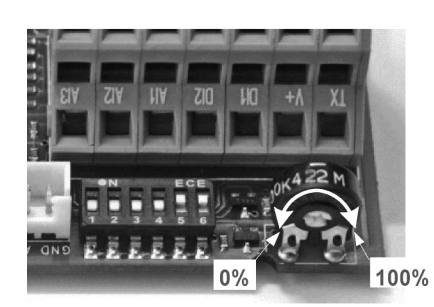

Потенциометр на главной плате

#### **8. Настройка максимального числа оборотов вращения вентилятора посредством потенциометра**

Макс. число оборотов вращения вентилятора может быть задано потенциометром на плате управления.

Настройка потенциометра:

- Отключите электропитание перед настройкой потенциометра.
- Перед настройкой потенциометра снимите крышку с блока управления. Потенциометр вмотирован в главную плату рядом с переключателем DIP.
- С помощью потенциометра можно установить максимальное число оборотов вентилятора.

#### H

Макс. число оборотов возможно также установить с помощью параметра Р50. При настройке следует обратить внимание на разделы 11.3.8.1 и 11.3.8.2 "Настройка макс. числа оборотов вентилятора".

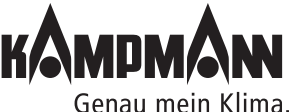

**31**

#### Инструкция по монтажу и эксплуатации

- **9. Адресация**
- **9.1 Одноконтурное регулирование**

#### **9.1.1 Не более 6 приборов Katherm QK/QX в одной зоне регулирования**

- Адресация фанкойлов Katherm QK/QX, при наличии не более 6 приборов при одноконтурном регулировании, не выполняется.
- Определение ведущего/ведомого прибора выполняется после подключения KaController.
- После подключения KaController соответствующий прибор Katherm QK/QX становится автоматически ведущим прибором в контуре регулирования.
- Ведущий прибор не должен устанавливаться в конце шинной системы.
- Все шинные соединения следует прокладываться линейно. Электрические соединения типа «звезда» не допускаются

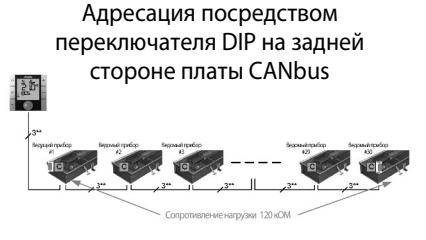

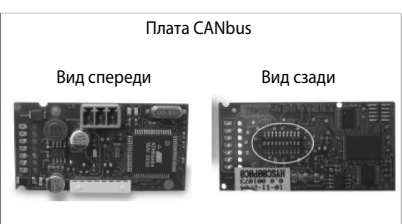

#### Переключатель DIP на задней стороне платы CANbus

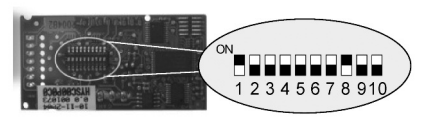

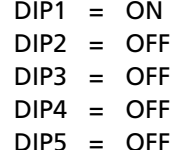

- $DIP6 = OFF$
- DIP7 = OFF
- $DIP8 = ON$
- $DIP9 = OFF$
- $DIP10 = OFF$

#### **9.1.2 Не более 30 конвекторов Katherm QK/QX в одной зоне регулирования**

- Адресация фанкойлов Katherm QK/QX выполняется с более чем 6 приборами при одноконтурном регулировании.
- Адресация выполняется посредством настройки переключателя DIP на плате CANbus.
- Определение ведущего/ведомого прибора выполняется после подключения KaController.
- После подключения KaController соответствующий прибор Katherm QK/QX становится автоматически ведущим прибором в контуре регулирования.
- Порядок настройки адреса посредством переключателя DIP на плате CANbus:
	- 1. Отключите напряжение прибора Katherm QK/QX
- 2. Извлеките плату CANbus из основного блока
- 3. Установите переключатель DIP как показано на рисунке
- 4. Вставьте плату CANbus в основной блок
- 5. Подключите шинные соединения
- 6. Подключите прибор Katherm QK/QX к блоку питания
- Настройка переключателей DIP на всех платах CANbus в одноконтурной системе регулирования должна быть выполнена идентично!

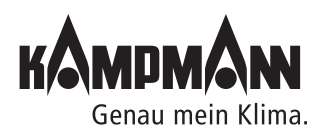

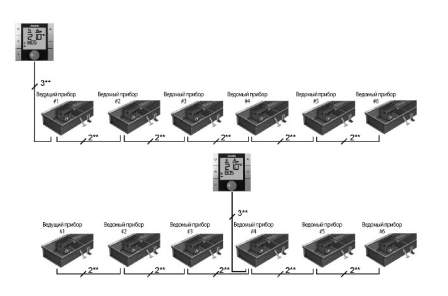

#### **10. Настройки моделей прибора посредством переключателя DIP**

Плата управления **REPECT** 

Переключатель DI

Настройка конвектора Katherm QK/QX выполняется с помощью переключателя DIP на главной плате.

После установки переключателя DIP выполняется настройка всех необходимых функций модели прибора и Katherm QK/QX готов к эксплуатации.

Специальные возможности установки, например, такие как понижение заданного значения температуры в ночное время, устанавливаются в сервисном меню. Эти установки можно производить посредством KaController. Для контроля и, при необходимости, настройки переключателя DIP необходимо открыть блок управления.

#### **Настройка переключателей DIP выполняется на заводе-изготовителе в соответствии с моделью исполнения прибора!**

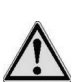

**Необходимо отключить подачу напряжения перед настройкой с помощью переключателя DIP.**

**Функциональная таблица настроек переключателя DIP на главной плате**

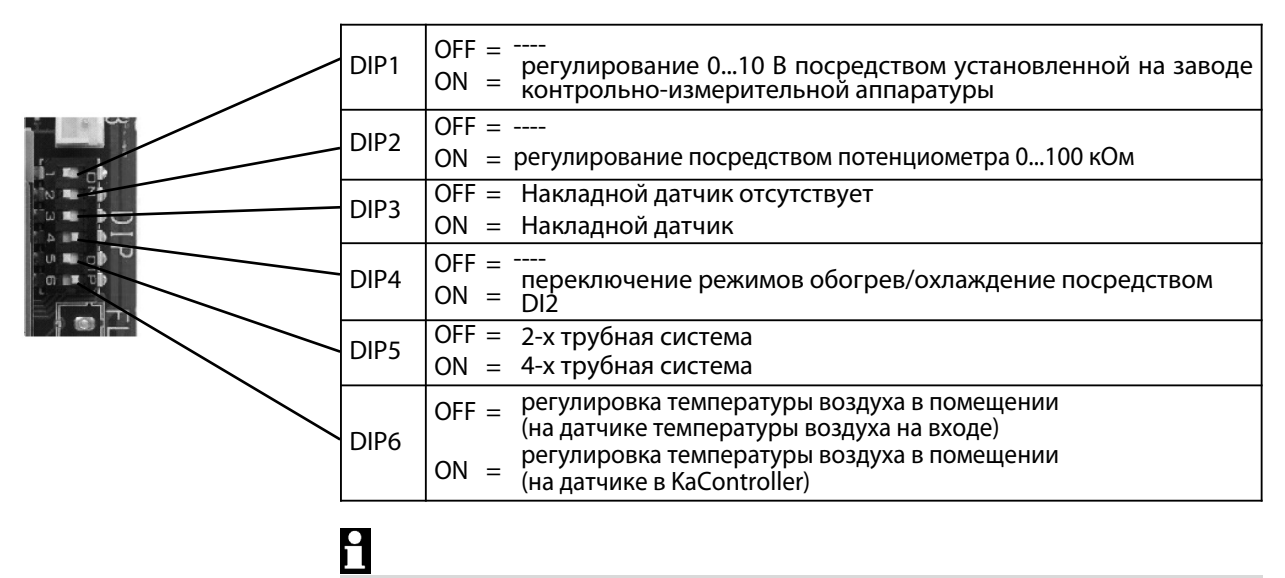

Переключатель DIP № 6 должен быть переключен в позицию ON для ведомых приборов.

#### **Переключатель DIP 1**

Для управления прибором Katherm QK/QX с помощью атоматизирированной системы управления оборудованием здания, установленной на заводе, 0..10 В необходимо установить переключатель DIP 1 в положение ВКЛ (ON).

Все необходимые настройки параметров указаны в разделе 11.3.14.

Настройка на заводе-изготовителе: DIP1 = ВЫКЛ (OFF)

#### **Переключатель DIP 2**

Переключатель DIP 2 принудительно установлен в положение ВЫКЛ (OFF).

Настройка на заводе-изготовителе: DIP1 = ВЫКЛ (OFF)

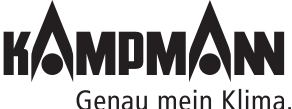

Готовые к монтажу встраиваемые в пол конвекторы

#### Инструкция по монтажу и эксплуатации

#### **Переключатель DIP 3**

Для контроля температуры воды может быть опционально установлен накладной датчик. С помощью накладного датчика возможно выполнение следующих функций:

- 1. Активация ступеней вентилятора, если в соответствии с регулированием на регистре отображается теплая вода, Функция автоматический/экономичный режим (Auto-Eco, см. раздел 11.3.9)
- 2. Функция защиты прибора от замерзания (см. раздел 5.2)

Если накладной датчик установлен, переключатель DIP 3 должен быть установлен в позицицию ВКЛ (ON). Стандартная поставка Katherm QK/QX не включает накладной датчик, переключатель DIP 3 установлен в позицию ВЫКЛ

(OFF). Настройка на заводе-изготовителе: DIP3 = ВЫКЛ (OFF)

#### **Переключатель DIP 4**

В 2-х трубной системе переключение «Обогрев/охлаждение» стандартно производится через подключение цифрового входа DI2, при этом, в зависимости от внешнего контакта, выполняются следующие режимы:

Внешний контакт открыт **→** режим обогрева

Внешний контакт закрыт **→** режим охлаждения

Если переключатель DIP 4 установлен в позицию "ВКЛ" (ON) и цифровой вход DI2 не подключен (= внешний контакт открыт), система регулирования автоматически работает в режиме обогрева.

Настройка на заводе-изготовителе: DIP4 = ВКЛ (ON)

#### **Переключатель DIP 5**

Настройка модели прибора (2-х трубная/ 4-х трубная) выполняется переключателем DIP 5.

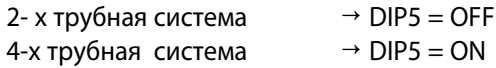

Настройка на заводе-изготовителе: DIP5 = ВКЛ (ON)

#### **Переключатель DIP 6**

Для регулирования температуры в помещении возможно использовать внутренний датчик температуры воздуха KaController или внешний датчик температуры в помещении.

DIP6 = OFF **→** Регулирование температуры в помещении внешним датчиком температуры воздуха

DIP6 = ON **→** Регулирование температуры помещения внутренним датчиком KaController

Настройка на заводе-изготовителе: DIP6 = ВКЛ (ON)

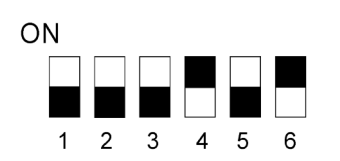

Переключатель DIP, установлен на заводе, Katherm QK/QX, базовая модель С1

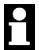

Переключатель DIP № 6 должен быть переключен в позицию ON для ведомых приборов.

#### **Переключатель DIP, установлен на заводе, Katherm QK/QX** Базовая модель С1

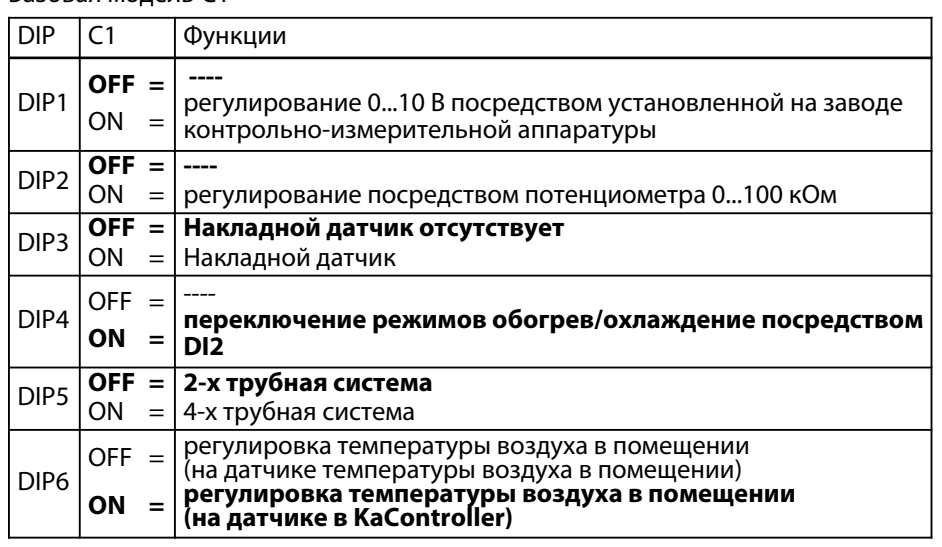

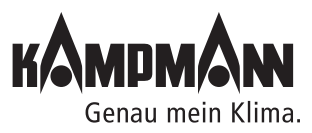

#### **11. Настройка параметров**

#### **11.1 Общие положения**

В сервисном меню с помощью настройки параметров возможна конфигурация специальных требований системы.

Специальными требованиями системы могут быть:

- индикация дисплея: температура помещения или заданная температура
- блокировка функций управления
- настройка заданной температуры с абсолютным значением или  $\pm$  3K
- настройка параметров для экономичного/дневного режима
- настройка датчика Необходимые настройки могут быть выполнены посредством KaController.

#### **11.2 Вызов сервисного меню**

Для настройки параметров необходимо выполнить следующие действия: 1. Выключить прибор Katherm QK/QX:

- нажав кнопку ON/OFF
- или
- удерживая навигатор в нажатом положении в течение не менее 5 сек. или
- повернув навигатор влево, пока не высветится OFF
- 2. Вызвать сервисное меню, удерживая навигатор в нажатом положении не менее 10 сек. На дисплее высветится ряд «Para» и затем «CODE» со значением 000..
- 3. Поворачивая навигатор, набрать пароль (код) 22 и подтвердить его, нажав навигатор.

Вы находитесь на уровне обслуживания 1, на дисплее высвечивается текущая версии программного обеспечения (P000 = ...).

- 4. Теперь возможна настройка параметров с помощью навигатора.
- 5. Настройка параметров:
	- Поворачивая навигатор, выбрать параметр
	- Нажимая навигатор, вызвать режим редактирования
	- Поворачивая навигатор, установить нужное значение
	- Нажимая навигатор, сохранить новое значение
- 6. Есть три опции для выхода из сервисного меню и возврата к стандартному виду:
	- В течение более 2 минут не выполнять никаких действий с навигатором
	- Нажать навигатор и удерживать в нажатом положении более 5 сек.
	- Поворачивая навигатор, выбрать на дисплее «ESC» и подтвердить выбор параметров для адресации контура регулирования, нажав навигатор.

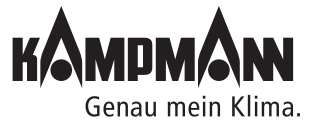

 $\circ$  $\Theta$ **IBOS** 

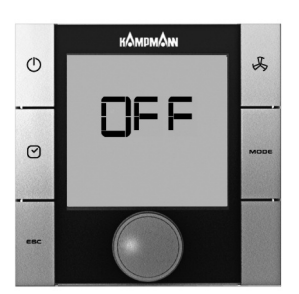

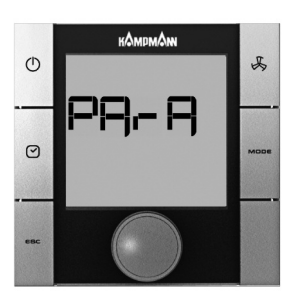

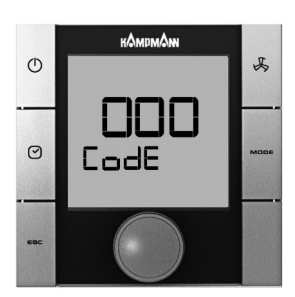

Готовые к монтажу встраиваемые в пол конвекторы

Инструкция по монтажу и эксплуатации

#### **11.3 Настройка параметров**

#### **11.3.1 Индикация на дисплее заданной температуры/температуры в помещении**

#### **Индикация на дисплее заданной температуры/температуры в помещении**

#### **Параметр Р37**

Посредством большого 7-сегментного индикатора могут отображаться разные значения.

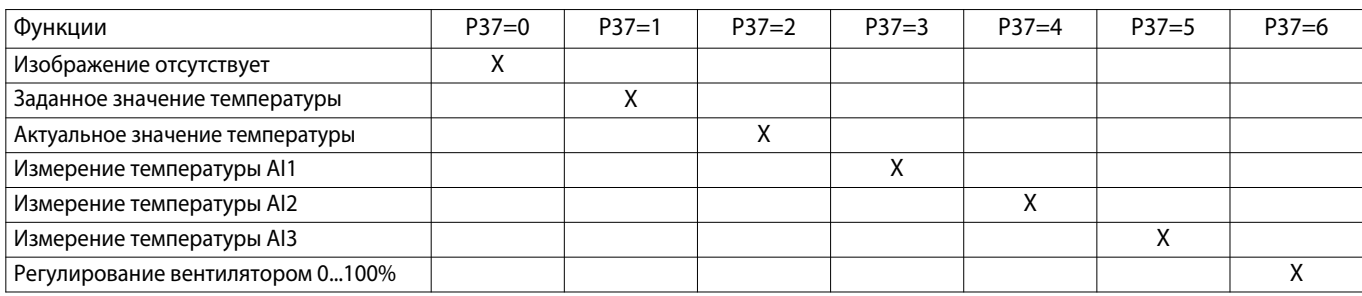

**X** = индикация значения на дисплее, **настройка выполнена на заводе-изготовителе P37=1**

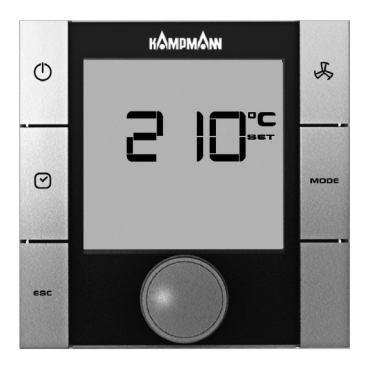

Параметр P36 = 0 «абсолютная» настройка заданной температуры

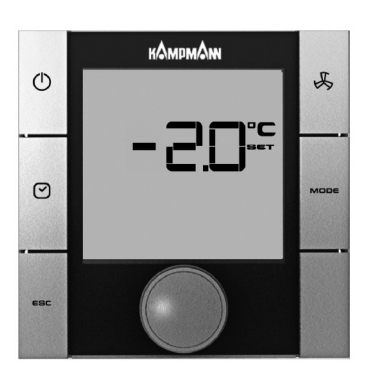

Параметр P36 = 1 настройка заданной температуры ± 3K

#### **11.3.2 Установка заданной температуры, абсолютное значение или ± 3K**

#### **Установка заданной температуры, абсолютное значение или ± 3K**

#### **Параметр P36**

Например, для офисных помещений или гостиниц бывает необходимо, чтобы оператор вводил основное заданное значение. Пользователь имеет только возможность изменять заданное значение температуры на ± 3K, чтобы подобрать необходимую температуру помещения.

Альтернативно возможна настройка заданного значения в абсолютных величинах.

Способы настройки заданного значения конфигурируются параметром P36.

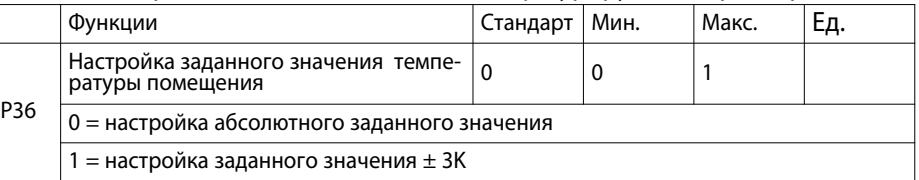

Параметром P01 конфигурируется базовое заданное значение для варианта «Настройка заданного значения + 3K»

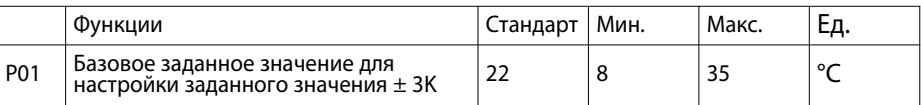

H

При настройке параметров

P37 = 0 *-->* индикация заданной температуры

P36 = 1 *-->* настройка заданного значения ± 3K

Стандартный режим дисплея не отображает заданных значений!

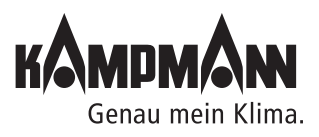

#### **11.3.3 Блокировка функций управления**

#### **Блокировка функций управления**

#### **Параметр P117**

При применении в офисных помещениях и в отелях некоторые функции и возможности настройки могут быть заблокированы для обеспечения простого и оптимального по потреблению энергии обслуживания прибора.

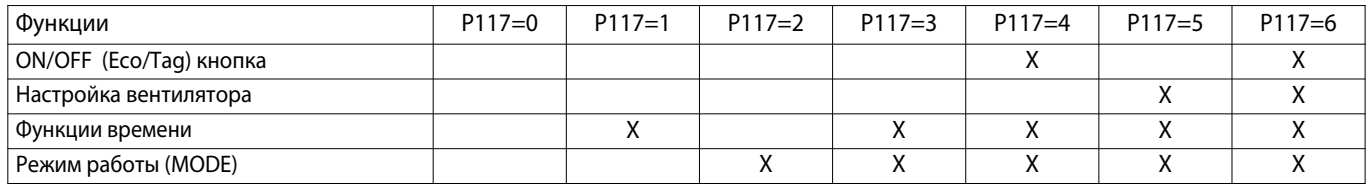

**X** = индикация значения на дисплее, **настройка на заводе-изготовителе P117=0**

Пример:

Для блокировки функций времени необходимо пареметру Р117 задать значение 1.

### H

Использование функции экономичный/дневной режим посредством функции программы таймера в KaController устанавливается параметром P38 (функции ON/OFF, экономичный / дневной режим).

#### **11.3.4 Функции ON/OFF, Экономичный/дневной режим**

#### **Параметр P38**

Функция клавиш ON/OFF и программы таймера задаются параметром P38.

С помощью клавиш ON/OFF и программой таймера можно включить и выключить прибор или переключить его с экономичного режима на дневной.

#### **Опция 1:**

С помощью клавиш ON/OFF и программой таймера можно переключить прибор с экономичного режима на дневной.

#### **Опция 2:**

С помощью клавиш ON/OFF и программой таймера можно включить и выключить прибор Katherm QK/QX. В таблице указаны настройки параметра Р38!

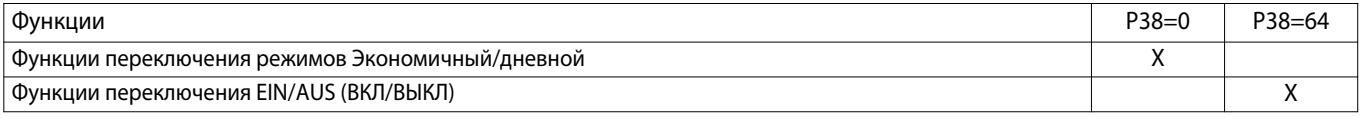

#### **Настройка на заводе-изготовителе Р38=64**

### H

Включение и выключение прибора Katherm QK/QX можно выполнять альтернативно с помощью внешнего беспотенциального контакта или переключать с экономичного режима на дневной. Конфигурация описана в разделе 11.3.11.

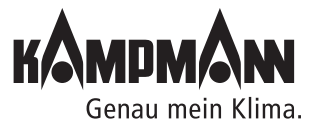

Готовые к монтажу встраиваемые в пол конвекторы

#### Инструкция по монтажу и эксплуатации

#### **11.3.5 Переключение заданного значения на основное значение**

Для применения, например, в офисных помещениях или отелях, для энергосберегающего режима работы целесообразно заданные перед началом эксплуатации прибора значения перенастроить на основные базовые значения.

С помощью данной функции не представляется необходимым перенимать высокое заданное значение в режиме обогрева на каждом этапе эксплуатации.

Параметром P57 можно настроить систему таким образом, что при каждом переходе от одного этапа эксплуатации к другому, заданное значение температуры меняется на базовое значение (см. P01).

Смена этапов эксплуатации:

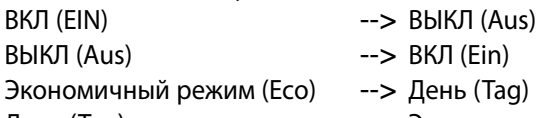

День (Tag)  $-$ > Экономичный режим (Eco)

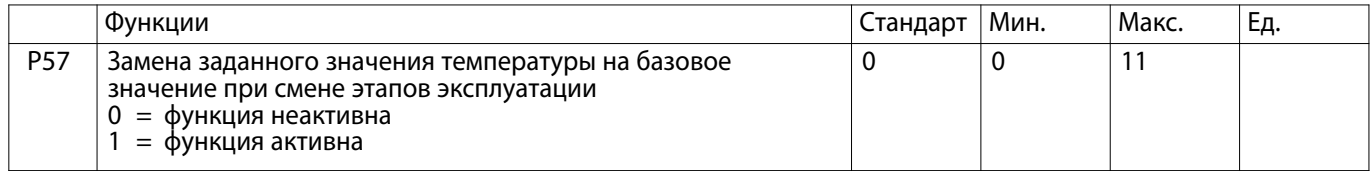

#### **11.3.6 Понижение заданной температуры обогрева в экономичном режиме**

#### **Параметр P19**

Параметром P19 во время работы в экономичном режиме устанавливается понижение температуры в режиме обогрева.

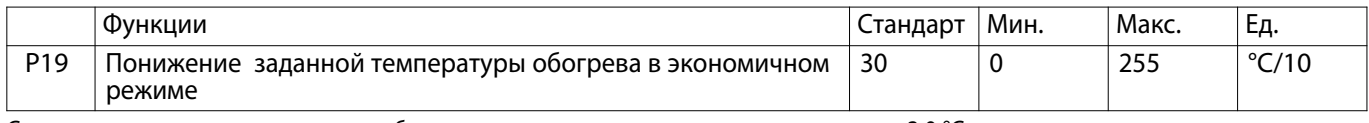

Стандартно заданная температура обогрева в экономичном режиме понижается на 3,0 °C.

### H

Использование функции экономичный/дневной режим посредством функции программы таймера в KaController устанавливается параметром P38 (функции ON/OFF, экономичный / дневной режим).

#### **11.3.7 Калибровка датчиков**

#### **Параметры P58, P61, P62**

С помощью параметров P58, P61, P62 выполняется калибровка датчиков. Калибровка датчиков температуры выполняется при первом вводе в эксплуатацию и во время каждого техобслуживания.

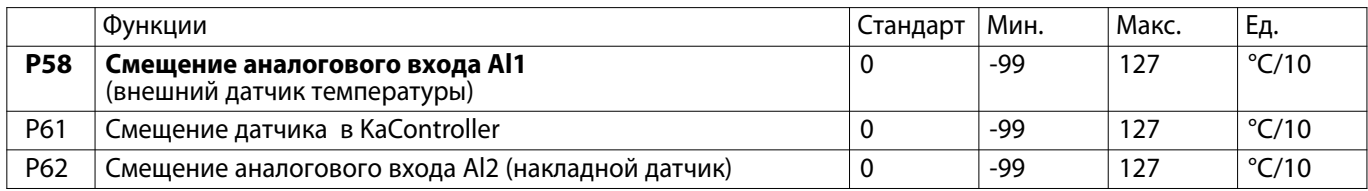

### Å

Стандартно заданное значение температуры отображается на дисплее. Для калибровки датчика необходимо, чтобы измеренная температура отображалась на экране.

Для того чтобы на дисплее отображалась, например, температура помещения, необходимо выполнить настройку параметра P37 = 1 (Индикация на дисплее температуры помещения, см. раздел 11.3.1).

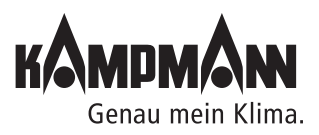

#### **11.3.8 Регулирование вентилятором**

Регулирование вентилятором посредством параметров настройки может быть выполнено в соответствии требованиям пользователя.

#### **11.3.8.1 Макс. число оборотов вентилятора с помощью параметра P50**

#### **Параметр P50**

С помощью параметра P50 устанавливается макс. число оборотов вентилятора.

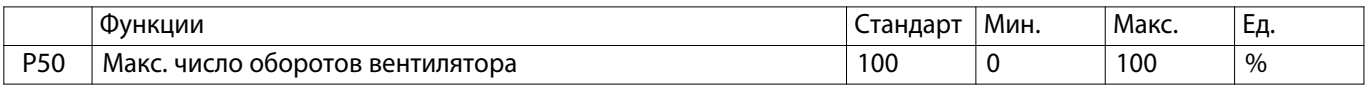

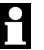

Альтернативно настройка макс. числа оборотов может быть выполнена с помощью потенциометра на главной плате.

Мин. заданное значение параметром Р50 и потенциометром выводится как макс. число оборотов вентилятора!

Пример: P50 = 80%

потенциометр  $= 50\%$ 

*-->* макс.число оборотов вентилятора = 50%

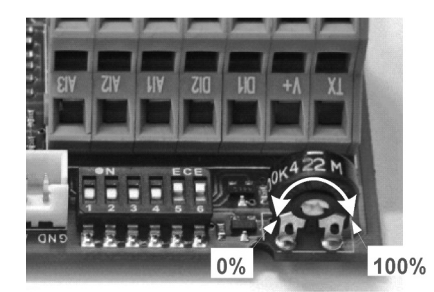

Настройки потенциометра на главной плате

#### **11.3.8.2 Максимальное число оборотов вентилятора с помощью потенциометра**

С помощью настроек потенциометра может быть задано альтернативно макс.число оборотов вентилятора.

Стандартная настройка потенциометра отображает 100%.

Настройки потенциометра:

- Перед началом настройки потенциометра отключите напряжение сети.
- Для выполнения настройки потенциометра снимите крышку блока управления. Потенциометр расположен на главной плате рядом с переключателем DIP.
- Макс. число оборотов может ограничиваться с помощью потенциометра (Обратите внимание на параметр P50!).

#### **11.3.8.3 Мин.число оборотов вентилятора**

#### **Параметр P51**

С помощью параметра P51 устанавливается мин. число оборотов.

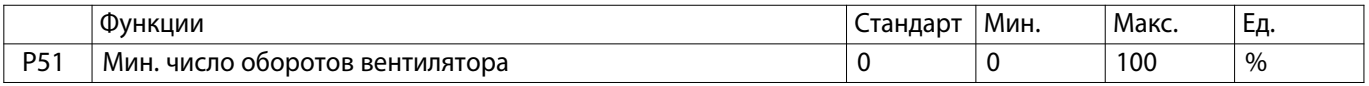

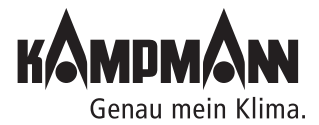

#### Инструкция по монтажу и эксплуатации

#### **11.3.8.4 Ограничение числа оборотов в автоматическом режиме эксплуатации вентилятора и в ручном режиме**

#### **Параметр P52**

С помощью параметра P52 задается ограничение числа оборотов вентилятора только для автоматического режима вентилятора или для ручного режима.

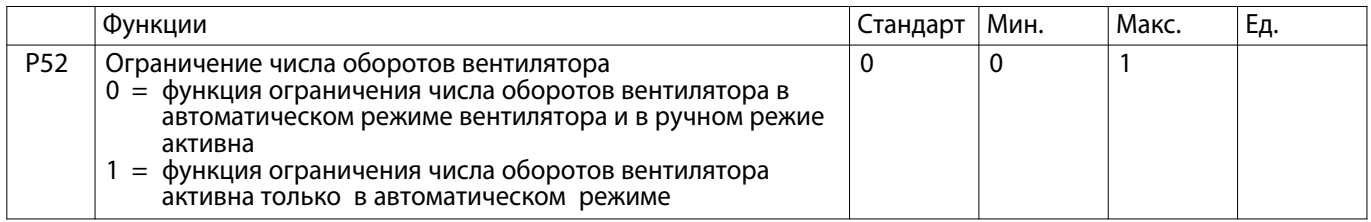

#### **11.3.8.5 Макс. продолжительность эксплуатации вентилятора в ручном режиме**

#### **Параметр P27**

Параметром P27 устанавливается макс. продолжительность работы вентилятора в ручном режиме.

При активации ручного режима, после истечения заданного времени произойдет возврат согласно параметру P27 в автоматический режим работы вентилятора.

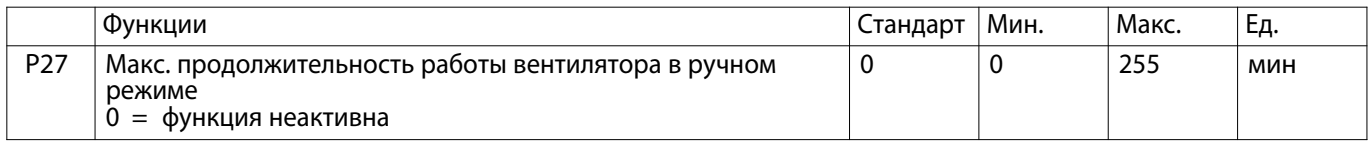

### H

Для преждевременного завершения ручного режима работы необходимо выбрать меню вентилятора с помощью KaController и выполнить настройку автоматического режима работы вентилятора.

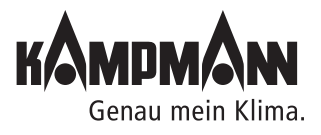

#### **11.3.8.6 Блокировка ступеней вентилятора**

#### **Параметр P42**

С помощью параметра P42 могут быть заблокированы отдельные ступени переключения скоростей вентилятора (0, 1, 2, 3, 4, 5, AUTO).

В ручном режиме эксплуатации вентилятора заблокированные ступени не могут быть заданы KaController.

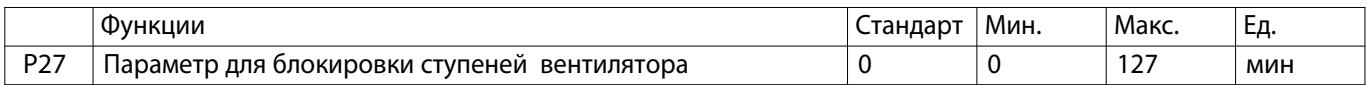

Каждой ступени вентилятора присваивается определенное значение.

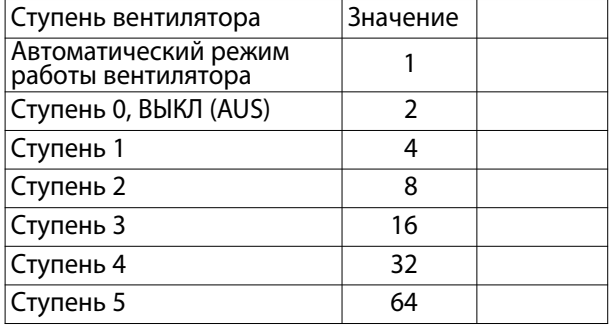

Пример:

блокировка 4 и 5 ступеней вентилятора:

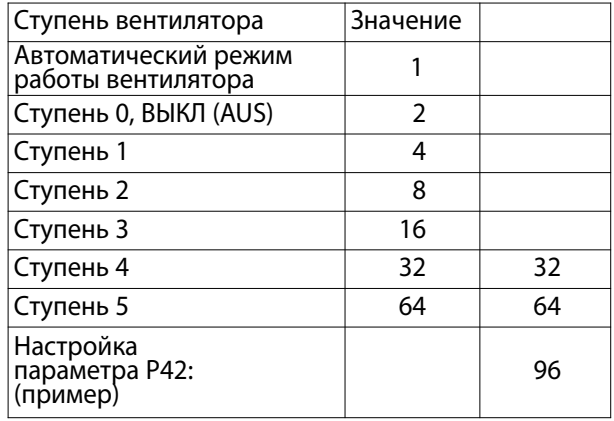

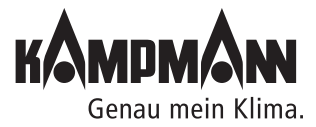

Значения заблокированных степеней должны быть суммированы и присвоены параметру Р42.

#### Инструкция по монтажу и эксплуатации

#### **11.3.9 Функция автоматический/экономичный режим (Auto-Eco)**

С помощью накладного датчика можно заблокировать ступени вращения вентилятора в зависимости от температуры воды. Благодаря этому возможна регистрация и обработка централизованного понижения или повышения температуры воды в здании на приборе Katherm QK/QX.

#### ĥ

При применении накладного датчика переключатель DIP № 1 должен находиться в режиме ON (см. раздел 10 «Настройка модели прибора с помощью переключателей DIP»).

#### **11.3.9.1 Предельное значение температуры воды в режиме обогрева**

#### **Параметры P10, P11, P12**

Параметрами P10, P11, P12 устанавливаются предельные значения для включения ступеней вентилятора в режиме обогрева.

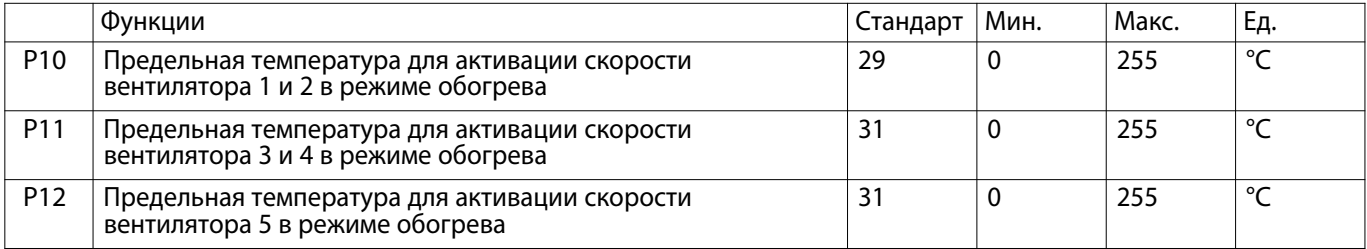

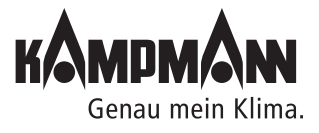

#### **11.3.10 Настройка функции автоматического регулирования температуры**

С помощью параметров можно настроить систему автоматического регулирования температуры.

Настройка параметров для системы автоматического регулирования температуры

\*\* Просьба обратить внимание, что макс. число оборотов вентилятора задается с помощью потенциометра или параметром P50.

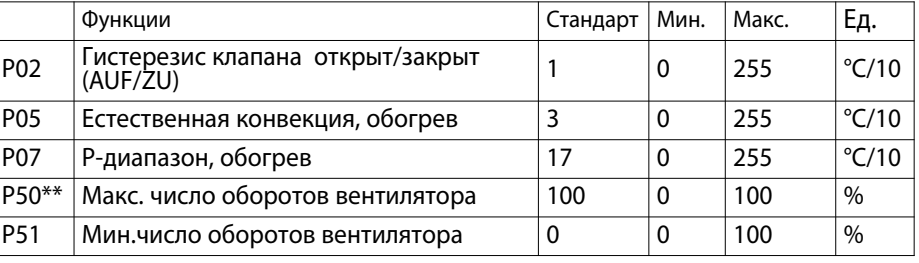

Настройка параметров для регулятора PI

Для специального применения в качестве альтернативы регулятору P с помощью параметра P41 можно активировать регулятор PI для управления регулятором в автоматическом режиме.

Регулятор PI активен только в автоматическом режиме работы вентилятора. Для предотвращения раскачивания регулятора PI, P-диапазон (P07) и время срабатывания (P41) должны быть заданы в соответствии с зоной регулирования.

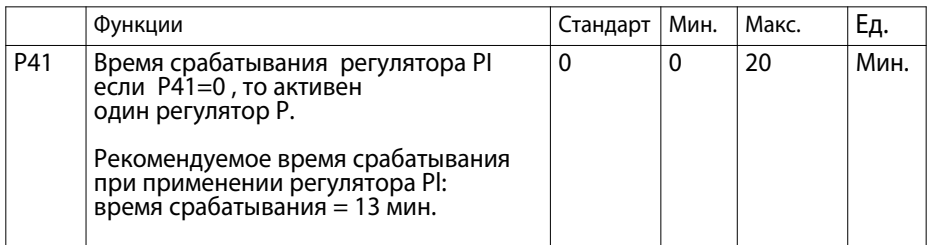

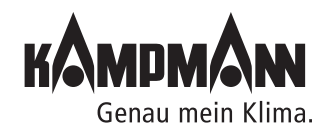

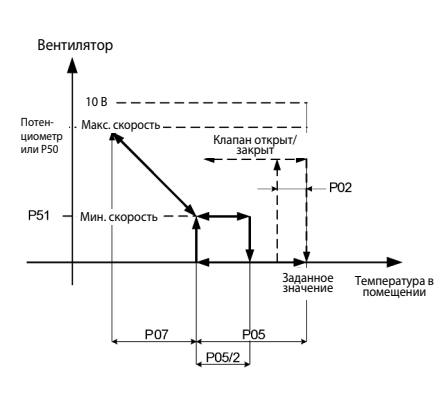

Обогрев

Готовые к монтажу встраиваемые в пол конвекторы

#### Инструкция по монтажу и эксплуатации

#### **13.3.11 Функция цифровых входов DI1 и DI2**

Конфигурация функции цифровых входов DI1 и DI2 может быть выполнена с помощью настроек параметров.

#### **11.3.11.1 Функция DI1**

#### **Параметр P43**

Параметром P43 задается функция цифрового входа DI1.

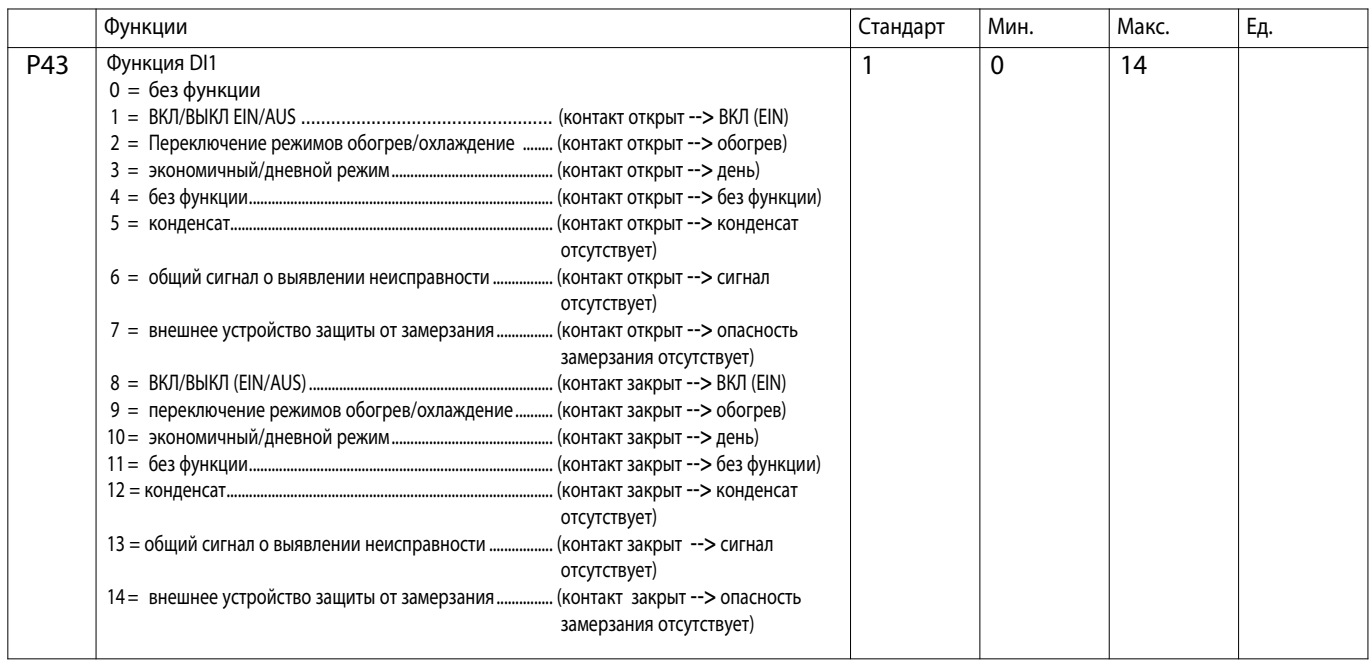

#### **11.3.11.2 Функция DI2**

В первую очередь для выполнения определенных функций должен применяться цифровой вход DI2. При необходимости использования цифрового входа DI2, следует выполнить следующие настройки:

1. Переключатель DI 4 установить в позицию ВЫКЛ (OFF)

- 2. Конфигурация цифрового входа DI2 посредством настройки параметра P44
- 3. Установить на KaController режим эксплуатации "Обогрев"

### i

Если переключатель DIP № 4 установлен в позицию ВКЛ (ON), автоматически будет активирован только режим эксплуатации «Обогрев». Если переключатель DIP № 4 установлен в позицию OFF, настройка режима эксплуатации выполняется с помощью KaController!

#### **Параметр P44**

Параметром P44 можно задать функцию цифрового входа DI2, если переключатель DIP № 4 установлен в позицию OFF.

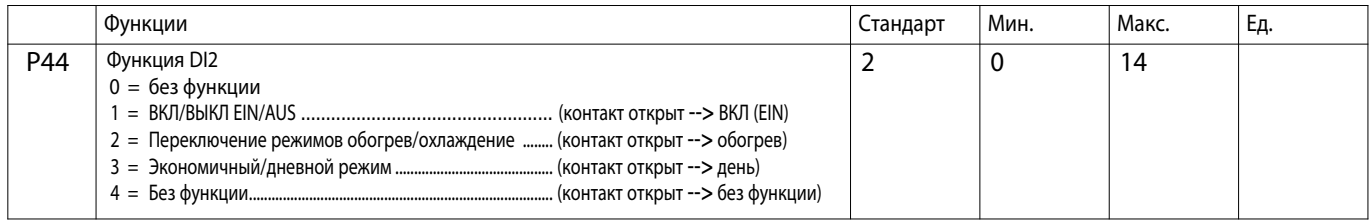

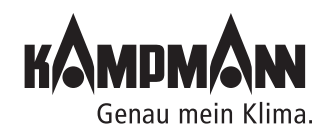

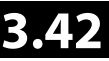

#### Инструкция по монтажу и эксплуатации

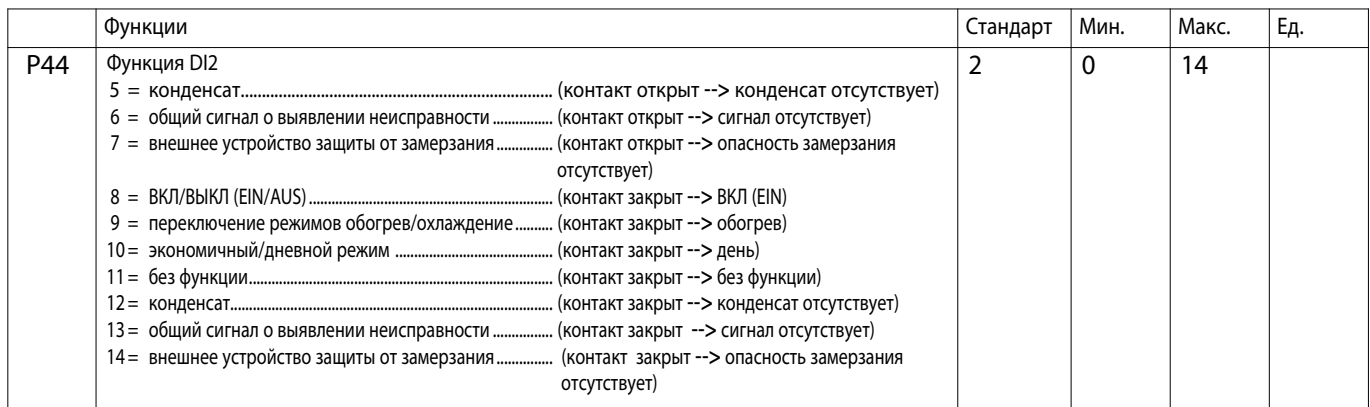

#### Параметром P56 задается полярность цифрового входа DI2 при настройке переключателя DIP № 4 в позицию ON.

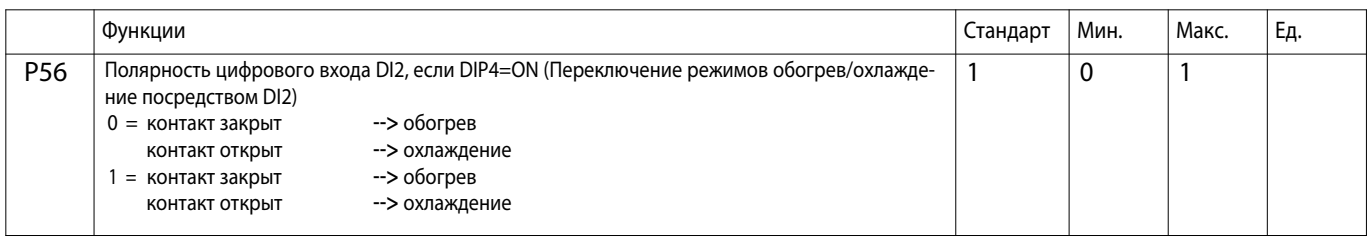

#### **11.3.12 Функции цифровых входов V1 и V2**

Конфигурация функции цифровых входов V1 и V2 может выполняться с помощью настройки параметров.

#### **11.3.12.1 Регулирование вентилятором V1 с помощью широтно-импульсной модуляции**

Клапан обогрева подключается к выходу V1 (стандартное исполнение). Для того чтобы при естественной конвекции (обогрев без вентиляции) данным тепловой мощности задать среднее значение, регулирование вентилятором следует выполнить с помощью широтно-импульсной модуляции.

В стандартном исполнении широтно-импульсная модуляция для клапана обогрева неактивна.

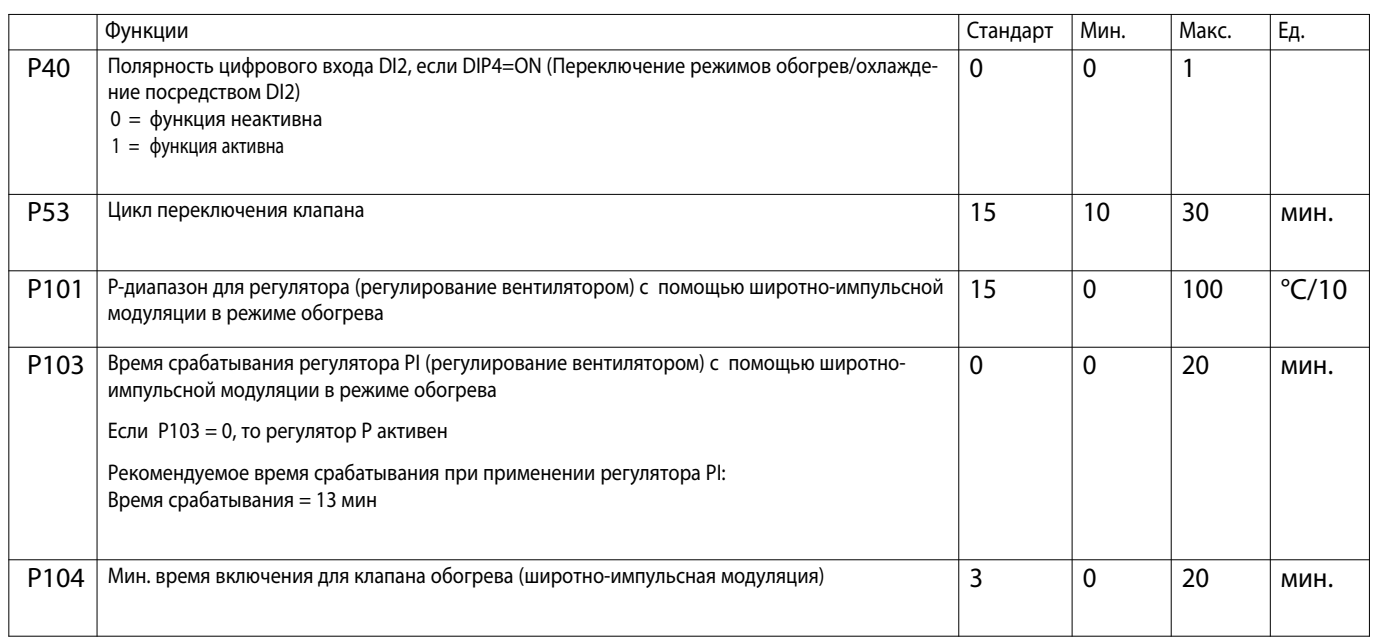

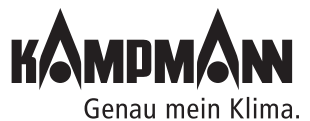

**45**

Готовые к монтажу встраиваемые в пол конвекторы

Инструкция по монтажу и эксплуатации

#### **11.3.12.2 Функция V2**

#### **Параметр P39**

Настройка функции цифрового выхода V2 выполняется параметром P39.

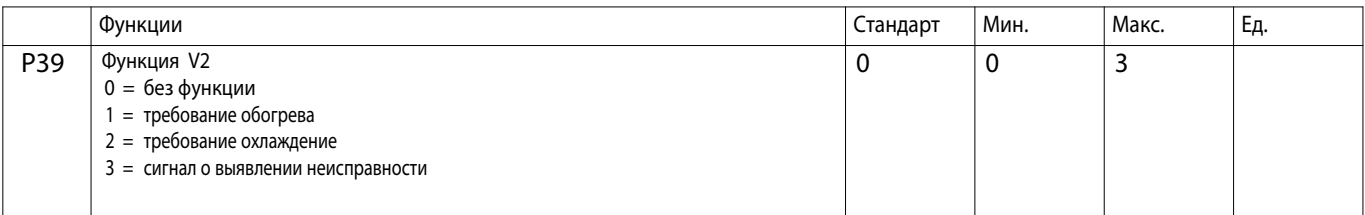

#### ĥ

При применении цифрового выхода V2 выполняется переключение на 24 В. Цифровой выход не является безпотенциальным контактом и применяется только при соответствующем подключении!

#### **11.3.13 Функция многофункциональных входов AI1, AI2, AI3**

Конфигурация функции многофункциональных входов AI1, AI2, AI3 может выполняться с помощью настройки параметров.

#### **11.3.13.1 Функция AI1**

#### **Параметр P15**

Функция многофункционального входа AI1 устанавливается параметром P15.

#### ĥ

Функция многофункционального входа AI1 устанавливается параметром P15 только тогда, когда переключатель DIP № 6 установлен в позицию ON! Описание выполнения настройки переключателя DIP приведено в разделе 10.

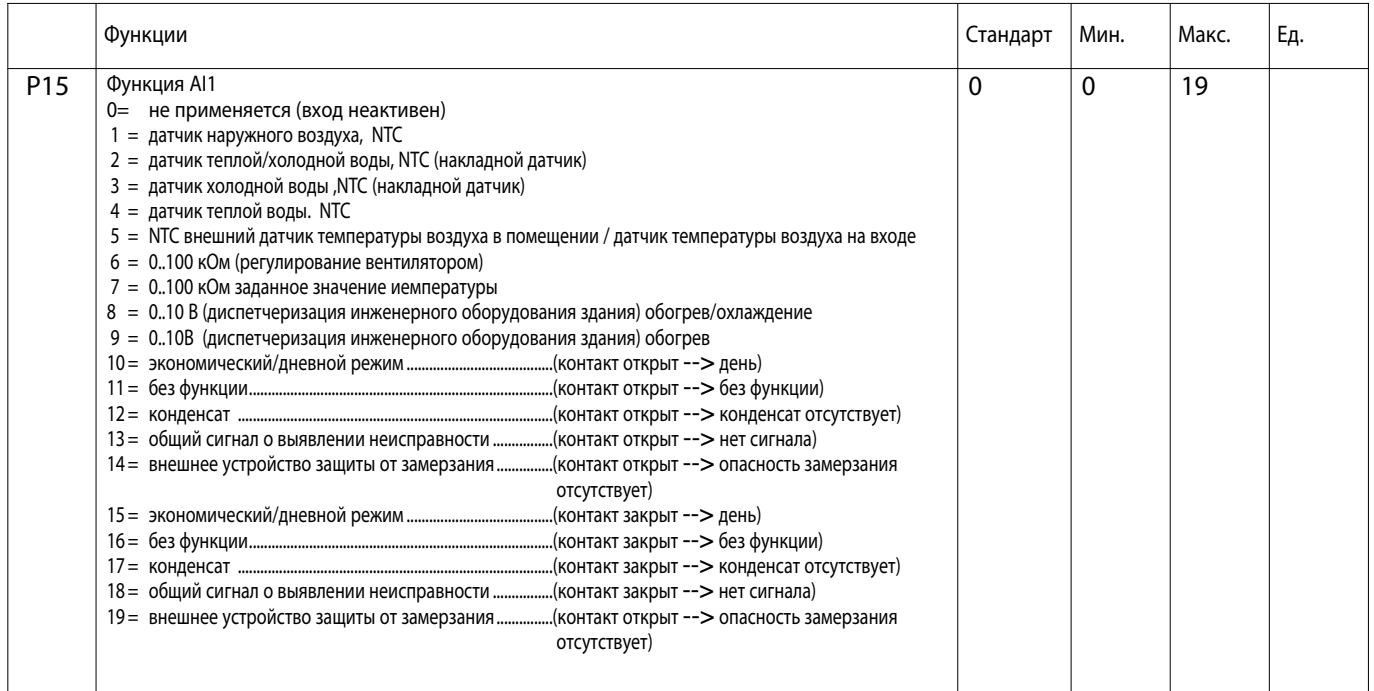

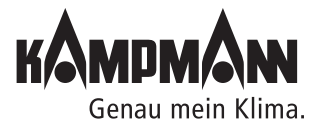

#### **11.3.13.2 Функция AI2**

#### **Параметр P16**

Функция многофункционального входа AI2 устанавливается параметром P16.

### H

Функция многофункционального входа AI2 устанавливается параметром P16 только тогда, когда переключатель DIP № 3 установлен в позицию OFF! Описание выполнения настройки переключателя DIP приведено в разделе 10.

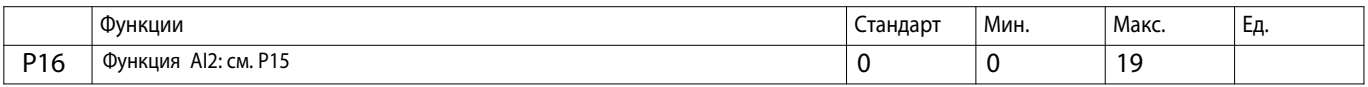

#### **11.3.13.3 Функция AI3**

#### **Параметр P17**

Функция многофункционального входа AI3 устанавливается параметром P17

Функция многофункционального входа AI3 устанавливается параметром P17 только тогда, когда переключатель DIP № 3 установлен в позицию OFF! Описание выполнения настройки переключателя DIP приведено в разделе 10.

### H

H

Многофункциональный вход AI3 в отличии от входов AI1 и AI2 может обрабатывать только аналоговые сигналы.

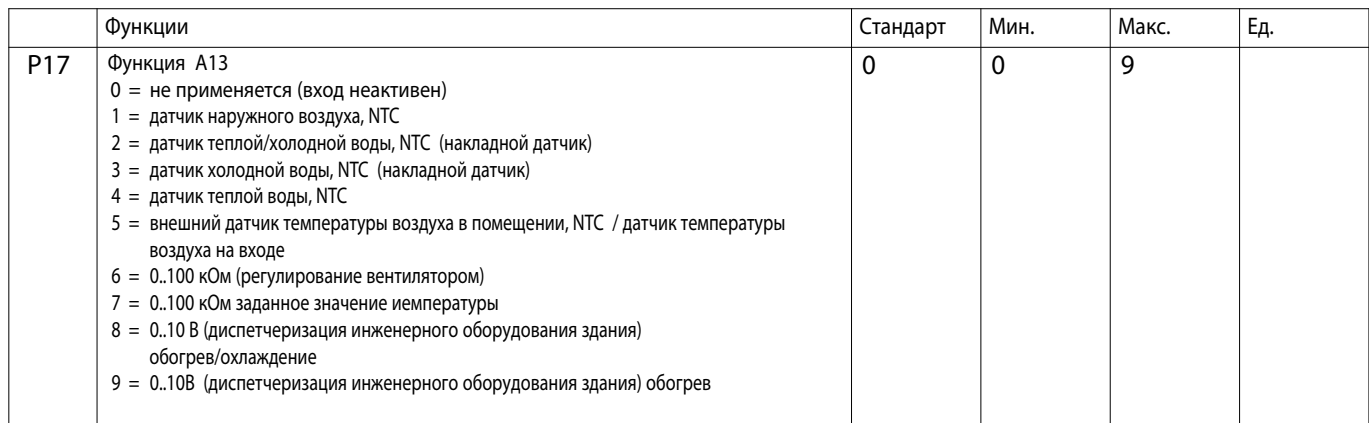

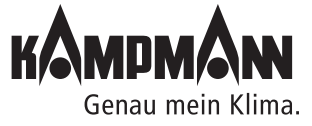

Готовые к монтажу встраиваемые в пол конвекторы

#### Инструкция по монтажу и эксплуатации

#### **11.3.14 Внешнее управление, 0..10 В**

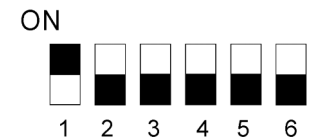

Настройка переключателя DIP 2-трубная система, регулирование 0..10 В

С помощью аналогового входа AI2 возможно управление клапаном и ЕС-вентилятором посредством сигналов 0..10 В.

Для регулирования с помощью сигналов 0..10 В необходимо выполнить настройку переключателей DIP как показано на рисунке.

Управляющий сигнал 0..10 В должен быть подключен к аналоговому входу AI2.

Обогрев 0..10 В--> аналоговый вход AI2

Настройка параметров для управления Katherm QK/QX с помощью установленного на заводе-изготовителе сигнала 0..10 Вольт.

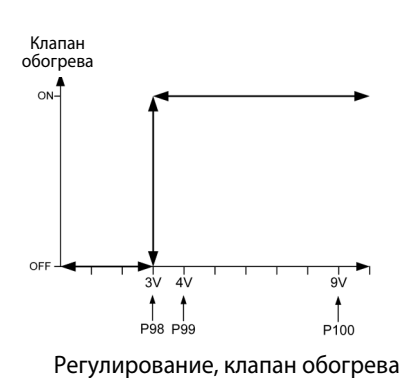

\*\* Просьба обратить внимание, что макс. число оборотов задается через настройки потенциометра или параметром P50 (мин-выбор) !

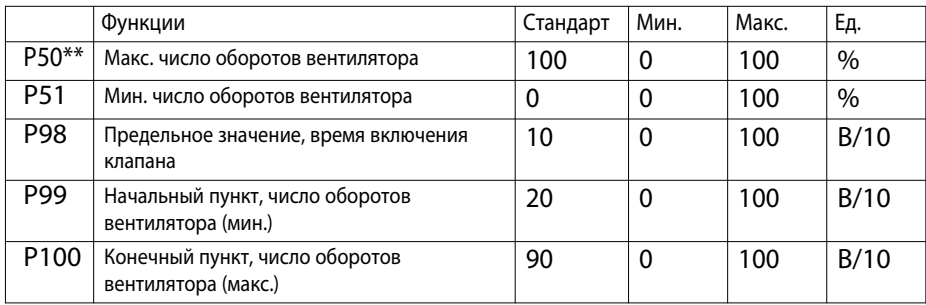

Вентилятор

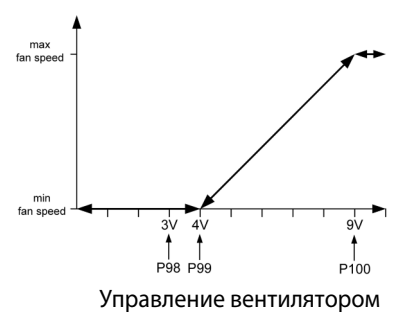

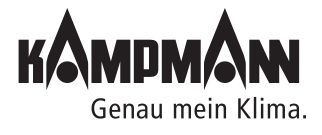

#### Инструкция по монтажу и эксплуатации

#### **11.3.15 Блокировка возможностей управления или функций, параметр 38**

Параметром P38 блокируются отдельные возможности управления или функции. Кроме того, параметр P38 должен устанавливаться для функции ON/OFF, экономичный/дневной режим (Eco/Tag) в соответствии с разделом 11.3.4

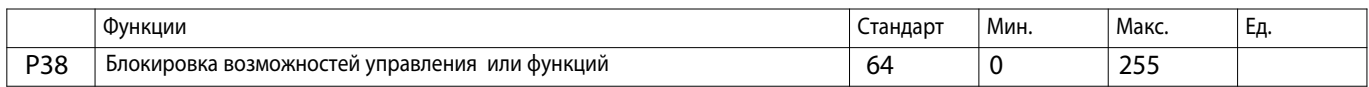

Каждой возможности обслуживания или функции соответствует определенное значение.

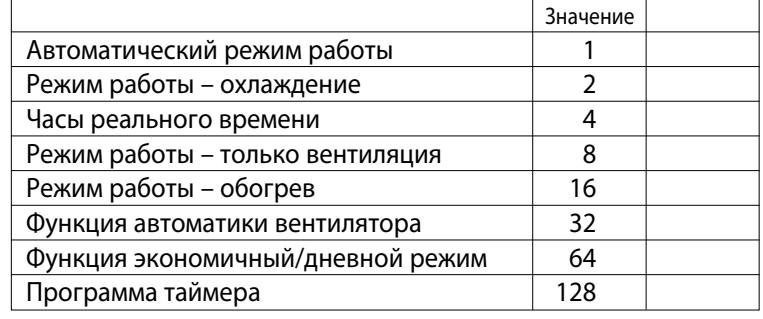

Пример: Блокировка

- функция экономичный/дневной режим

Значения заблокированных возможностей управления или функций должны суммироваться и передаваться параметру P38.

### H

Если функция экономичный/дневной режим заблокирована, автоматически активируется функция ON/OFF (см. раздел 11.3.4).

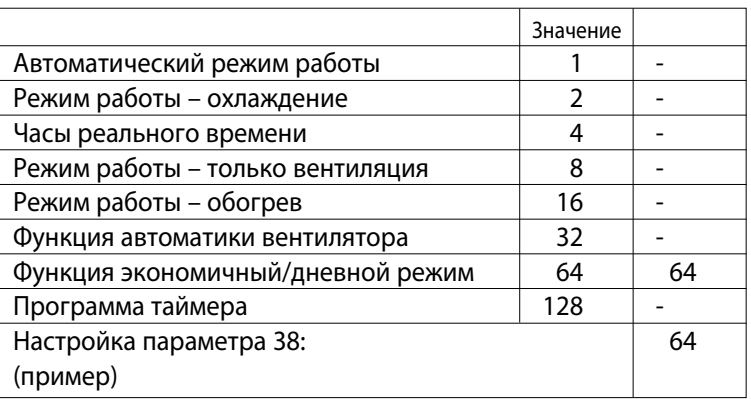

Пример: Блокировка

- функция экономичный/дневной режим

- Программа таймера

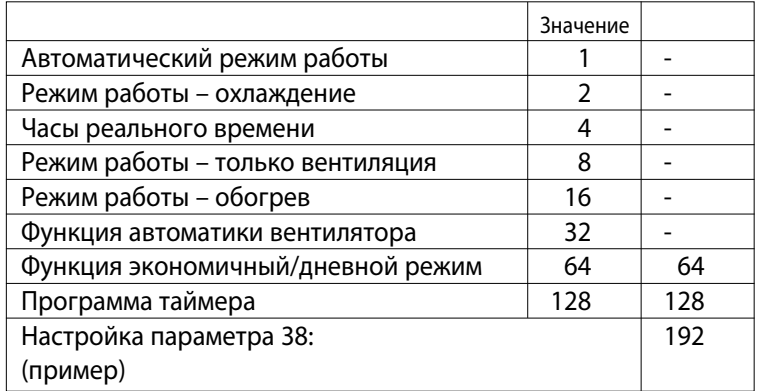

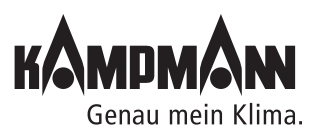

Готовые к монтажу встраиваемые в пол конвекторы

#### Инструкция по монтажу и эксплуатации

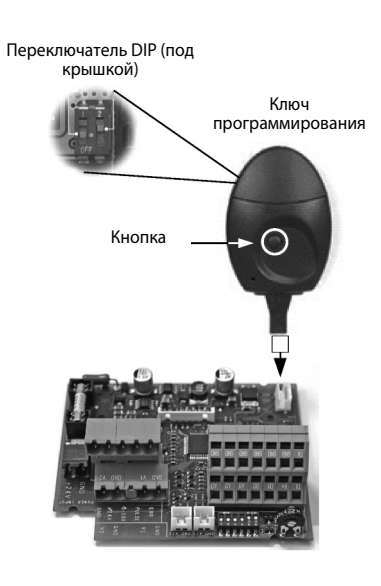

**Указание:**

Перед тем, как вставить ключ програ следует обесточить блок управления KaControl прибора Katherm QK/QX.

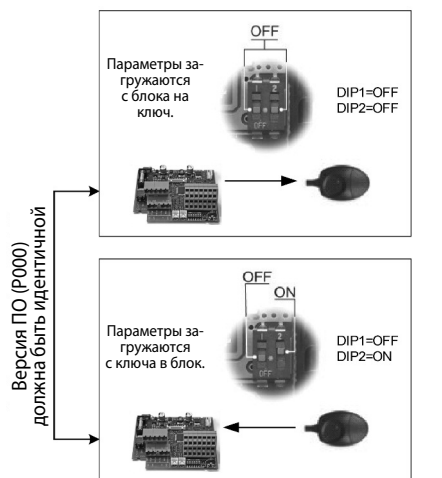

#### **11.4 Ключи программирования**

#### **Ключи программирования**

После установки параметров можно скопировать настройки на блок управления KaControl другого прибора Katherm QK/QX с помощью ключей программирования.

Порядок выполнения копирования:

1. Отключить от блока питания запрограммированный ранее блок KaControl.

#### **Считывание параметров**

- 2. Переключатели DIP кода программирования установить в режим чтения (DIP1 = ВЫКЛ (AUS), DIP2 = ВЫКЛ(AUS). Переключатели DIP находятся под крышкой!
- 3. С помощью переходного кабеля вставить ключ в 4-полюсный разъем на блоке управления Katherm QK/QX.
- 4. Нажать кнопку на ключе программирования. При успешном копировании загорается красная, а затем зеленая светодиодная лампа.

#### **Загрузить параметры**

- 5. Вынуть ключ, установить внутренний переключатель DIP в режим записи  $(DIP1 = BBIKJ (AUS), DIP2 = BKJ (EIN)).$
- 6. Повторить этапы 3 и 4 для записи параметров на блок управления.

#### Важно:

Необходимо также обесточить и новый блок управления KaControl прибора Katherm QK/QX перед записью параметров.

H

Ключ программирования не входит в объем поставки и заказывается через сервисную службы фирмы Kampmann как специальная принадлежность.

### H

Версии программного обеспечения (см. параметр P000) блоков управления при чтении и записи комплектов параметров должны быть идентичными. Считывание параметров с блока управления версией ПО, например, «P000 = 10» и последующая запись на новый блок с версией ПО, например, «P000 = 15» невозможно.

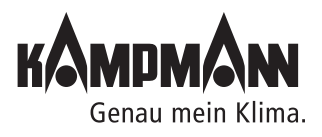

#### **12. Перечень параметров блока управления**

Параметры можно вызвать в сервисном меню и адаптировать в соответствии с требованиями. Вызов сервисного меню описан в разделе 11.2.

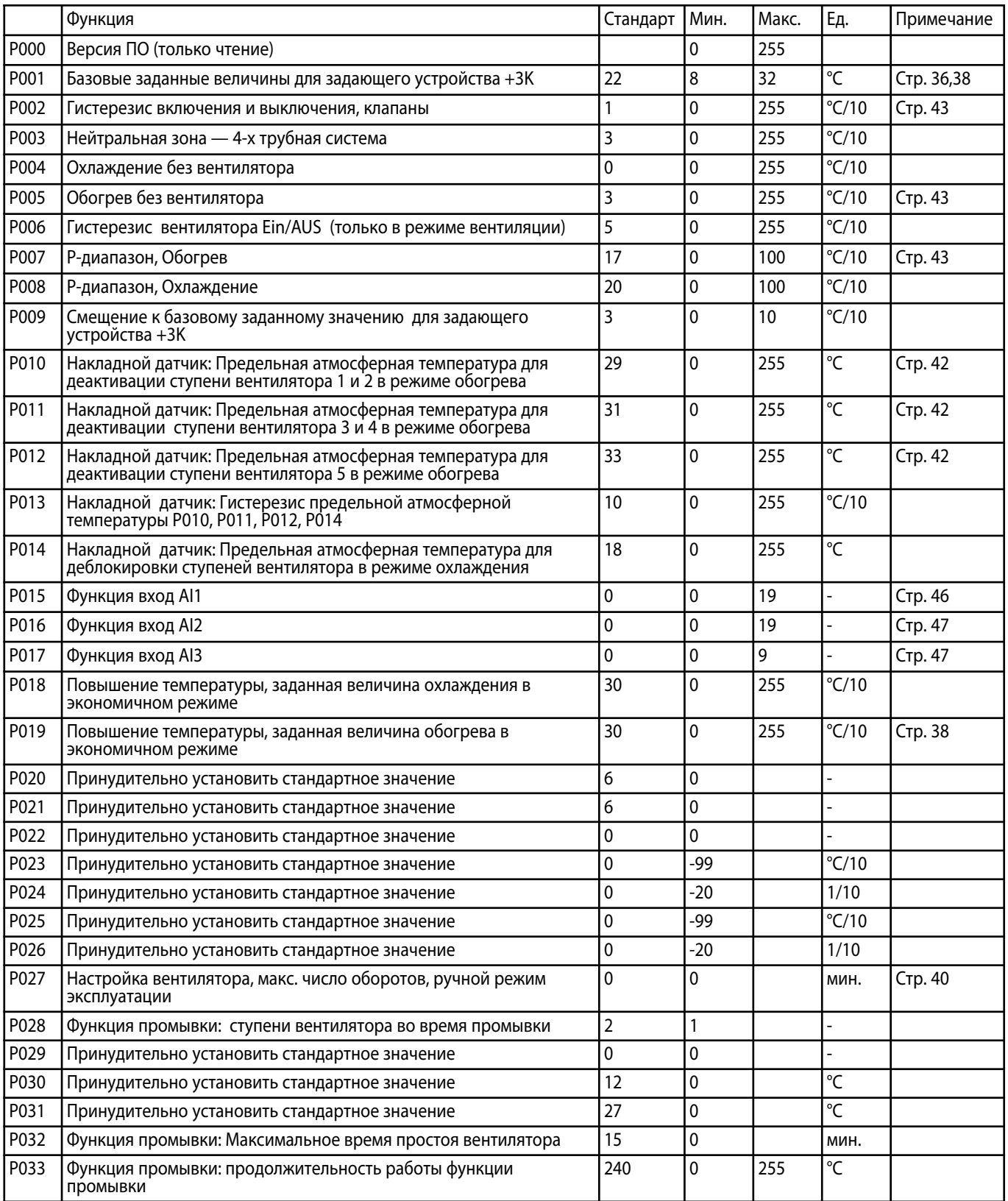

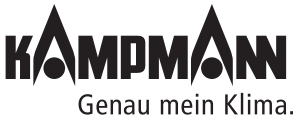

### Инструкция по монтажу и эксплуатации

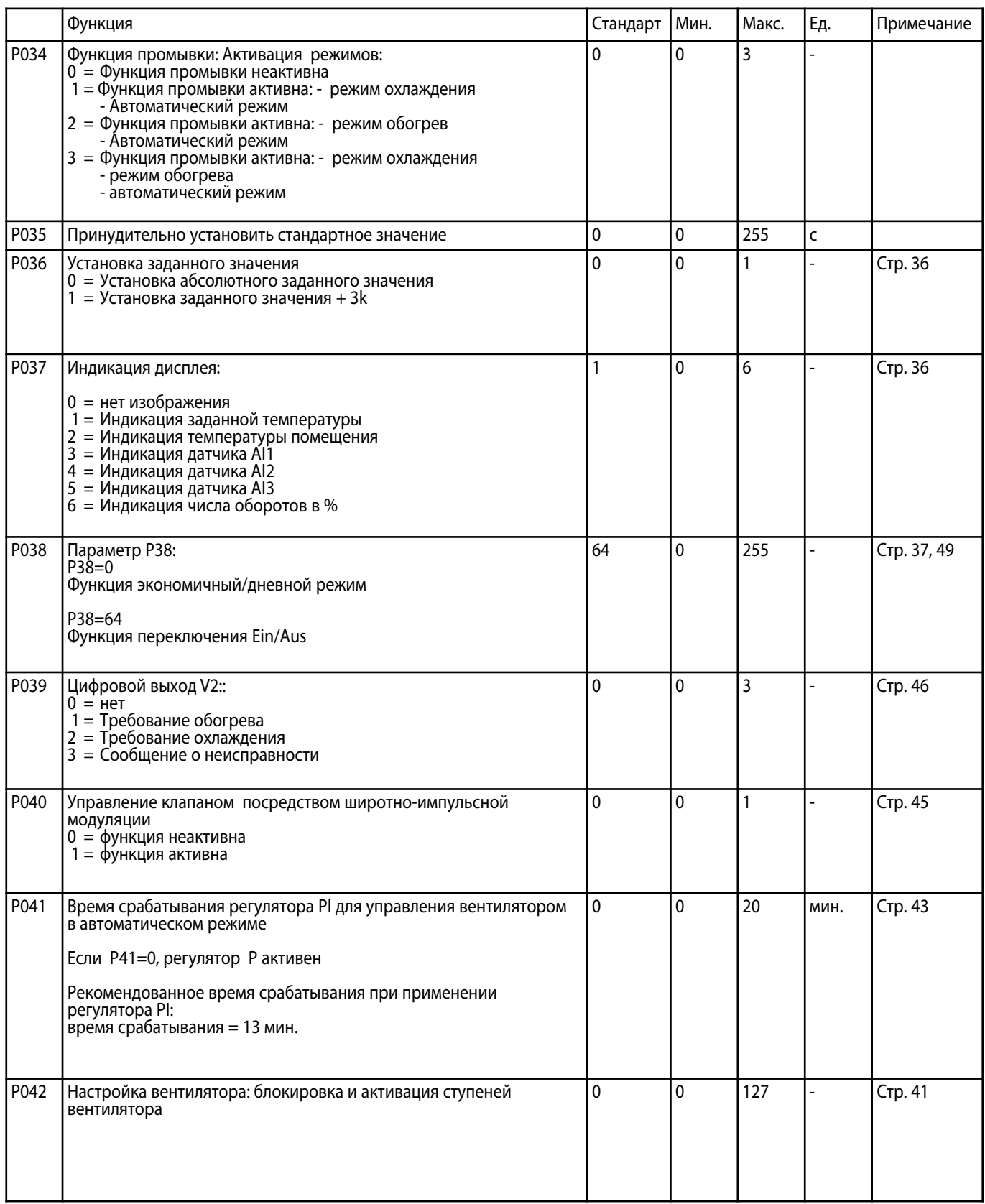

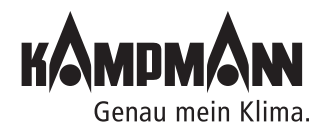

Готовые к монтажу встраиваемые в пол конвекторы

#### Инструкция по монтажу и эксплуатации

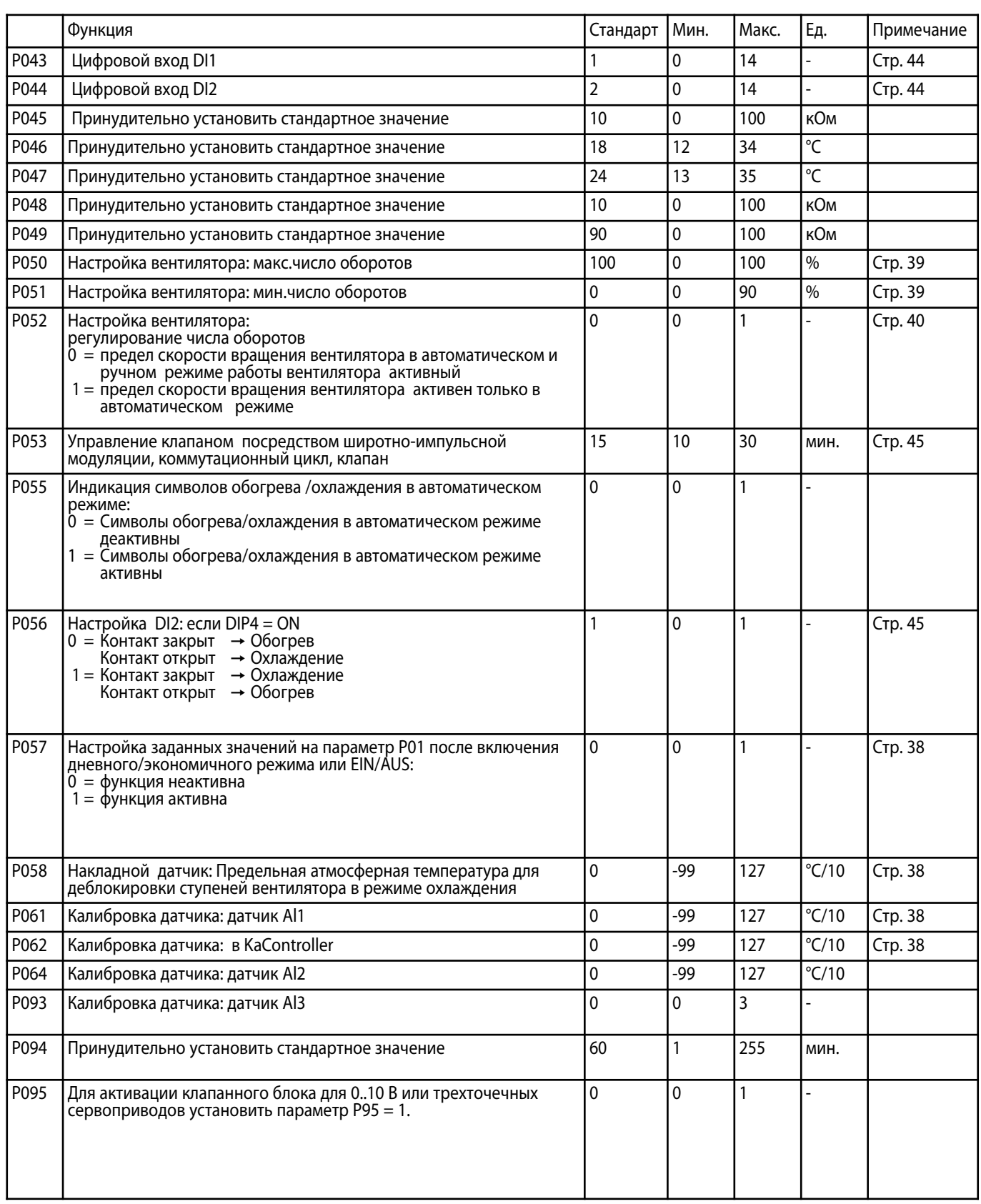

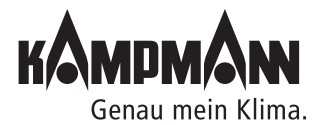

Готовые к монтажу встраиваемые в пол конвекторы

### Инструкция по монтажу и эксплуатации

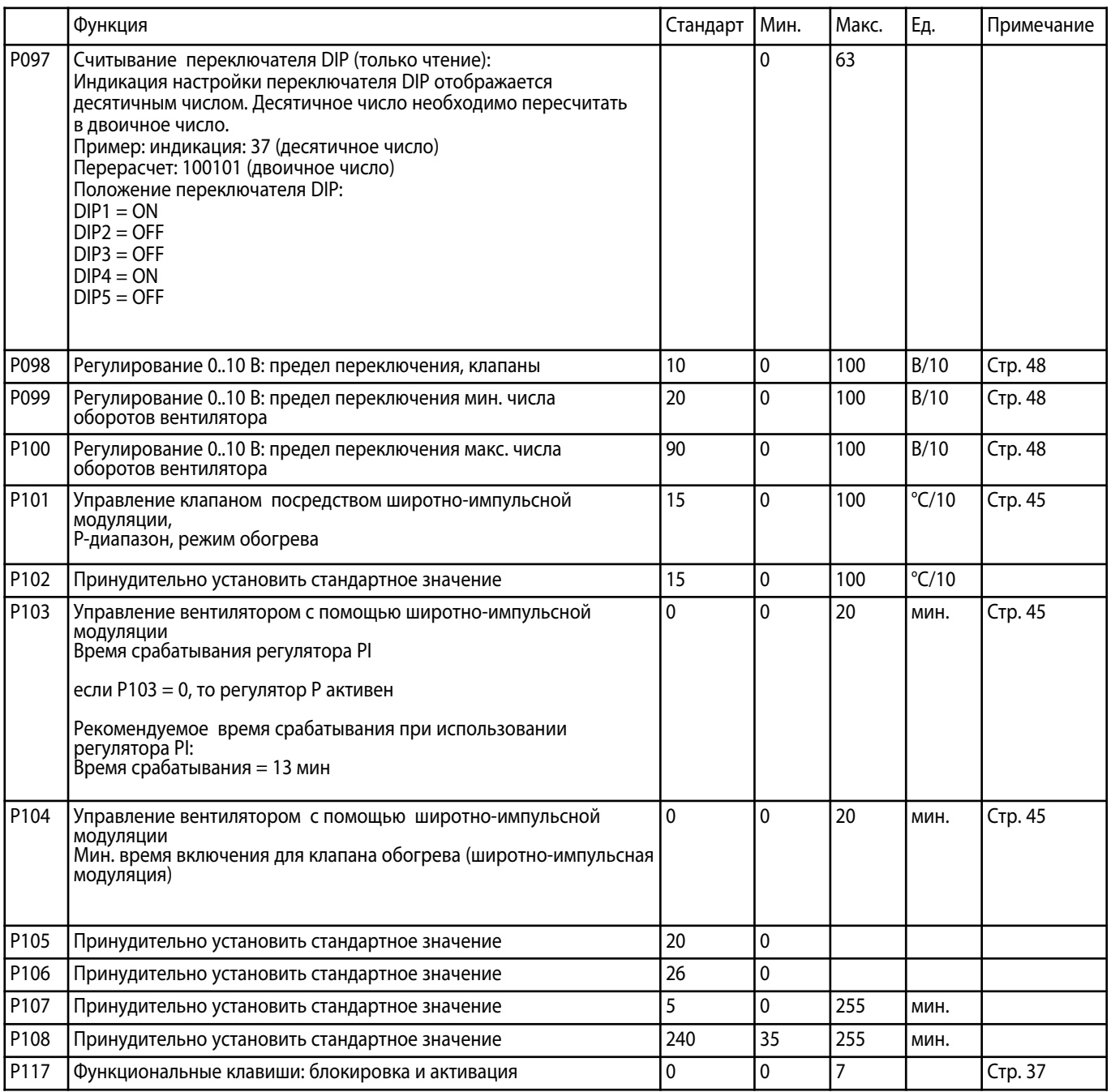

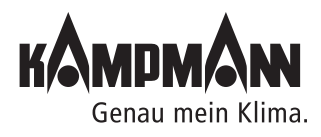

#### **13. Контроль функций**

KaController дает возможность проверить работоспособность подключенных периферийных приборов независимо от приложения программного обеспечения. Контроль функций отдельных групп, например, вентилятора, можно активировать или деактивировать непосредственно через вводы KaController.

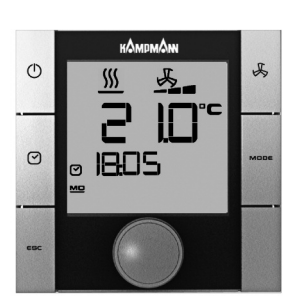

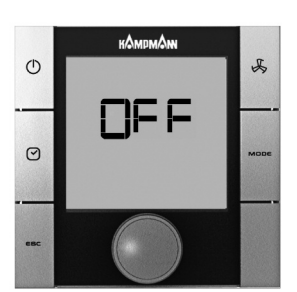

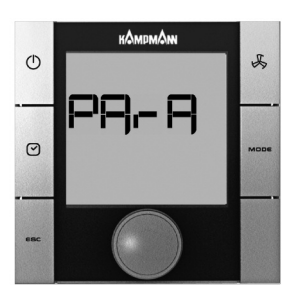

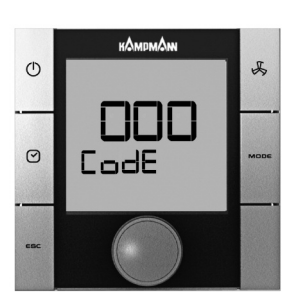

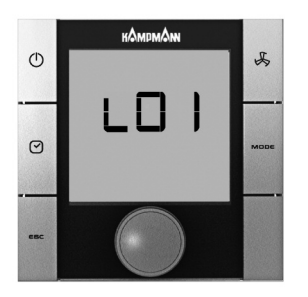

### Ĥ

При проверке функций следует соблюдать блокировки аппаратного обеспечения (см. соответствующую схему электрических соединений!).

Контроль функций подключенных модулей вызывается и выполняется в следующем порядке:

- 1. Выключить Katherm QK/QX:
	- нажав кнопку ON/OFF
	- или
	- удерживая навигатор в нажатом положении в течение не менее 5 сек. или
- повернув навигатор влево, пока не высветится OFF
- 2. Вызвать меню параметров, удерживая навигатор в нажатом положении не менее 10 сек. На дисплее высветится ряд «Para» и затем «CODE» со значением 000.
- 3. Поворачивая навигатор, выбрать пароль (код) 77 и подтвердить его, нажав навигатор.
- 4. На дисплее высвечивается «L01», теперь можно начинать проверку функций подключенных моделей.

#### Указание:

Нажимая навигатор, вызвать отдельные этапы проверки.

По окончании проверки (L08) автоматически высвечивается стандартный вид с пометкой OFF.

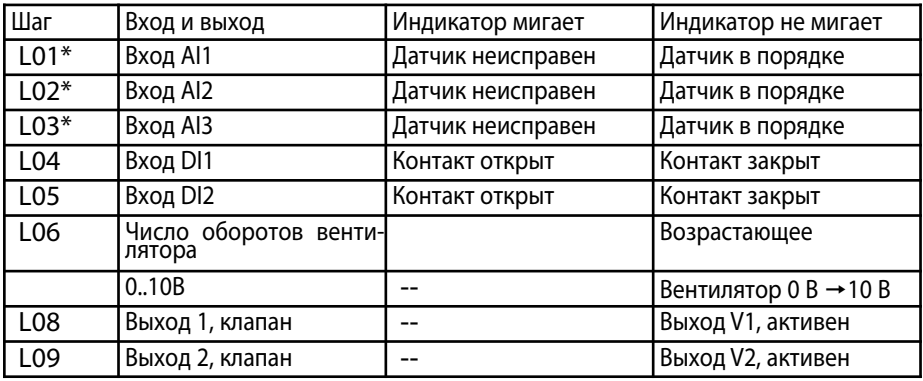

\* С помощью настройки переключателя DIP блок управления автоматически распознает необходимые датчики на аналоговых входах B1–B3.

Если датчики повреждены или не подключены, о неисправности сигнализирует мигание соответствующей индикации (L01–L03).

При проверке функций следует соблюдать блокировки аппаратного обеспечения (см. соответствующую схему электрических соединений!).

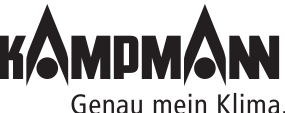

#### Инструкция по монтажу и эксплуатации

# $\circ$  $\odot$

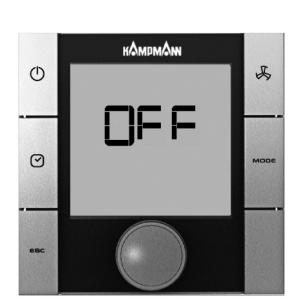

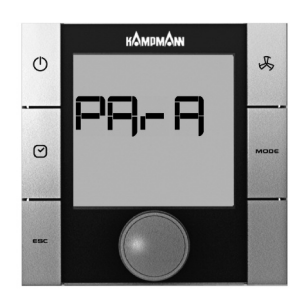

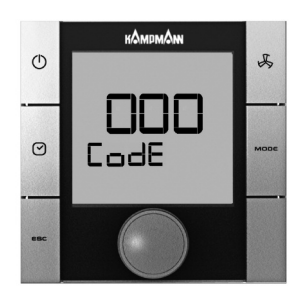

#### **14. Параметры KaController**

#### **14.1 Общие положения**

С помощью настройки параметров в KaController можно активировать или деактивировать специальные требования пользователя, например, установить посредством параметров минимальную и максимальную заданную температуру KaController.

#### **14.2 Вызов меню параметров KaController**

Для настройки параметров применяется следующий порядок действий: 1. Выключить Katherm QK/QX:

- нажав кнопку ON/OFF
- или
- удерживая навигатор в нажатом положении в течение не менее 5 сек. или
- повернув навигатор влево, пока не высветится OFF
- 2. Вызвать меню параметров, удерживая навигатор в нажатом положении в течение не менее 10 сек. На дисплее высветится ряд «Para» и затем «CODE» со значением 000.
- 3. Поворачивая навигатор, выбрать пароль (код) 11 и подтвердить его, нажав навигатор. Вы находитесь в меню параметров KaController.
- 4. Теперь можно установить параметры навигатором.

Настройка параметров:

- Поворачивая навигатор, выбрать параметр
- Нажимая навигатор, вызвать режим редактирования
- Поворачивая навигатор, установить нужное значение
- Нажимая навигатор, сохранить новое значение

Есть три опции для выхода из сервисного меню и возврата к стандартному виду:

- В течение более 2 минут не выполнять никаких действий с навигатором
- Нажать навигатор и удерживать в нажатом положении более 5 сек.
- Поворачивая навигатор, выбрать на дисплее «ESC» и подтвердить выбор параметров для адресации контура регулирования, нажав навигатор.

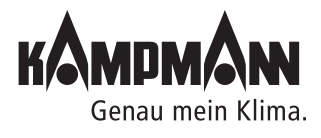

#### **14.3. Перечень параметров KaController**

(Код доступа: 11)

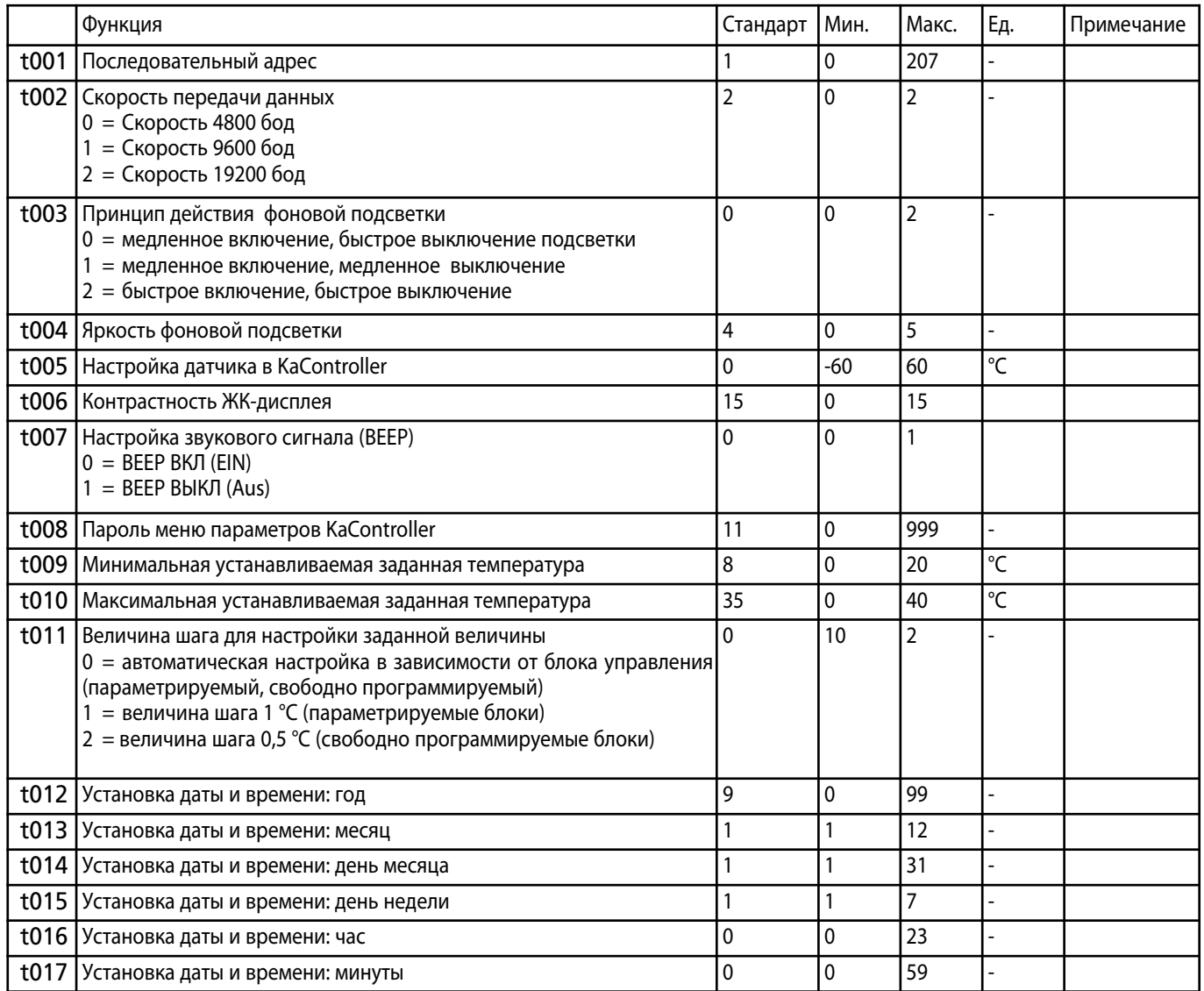

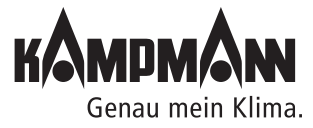

#### **Kampmann GmbH**

Friedrich-Ebert-Str. 128 - 130 49811 Lingen (Ems) Germany

- **T** +49 591 7108-0
- **F** +49 591 7108-300
- **E** info@kampmann.de

#### **Московское представительство**

ул. 4- Магистральная, д. 11, строение 2, 123007 Москва Россия

**T** +7 495 3630244 **Ф** +7 495 3630244

**E** info@kampmann.ru

# $C<sub>6</sub>$

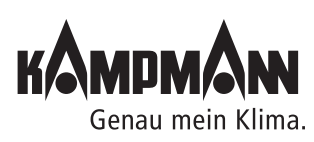